# **Getting started**

- 1. [Packing list](#page-1-0)
- 2. [Initial setup](#page-3-0)

# **Enjoying photos**

- 3. [Viewing photos](#page-7-0)
- 4. [Copying photo](#page-12-0)
- 5. [Viewing photo slideshows](#page-18-0)
- 6. [Deleting and Rotating photos](#page-25-0)

# **Optimizing Photo Display**

- 7. [Selecting brightness, languages and set time functions](#page-29-0)
- 8. [Checking Photo Display status](#page-36-0)
- 9. [Taking care of your Photo Display](#page-38-0)

# **Getting help**

- 10. [Frequently asked questions](#page-40-0)
- 11. [Service and Warranty](#page-43-0)

# **Appendix**

- 12. [Specification](#page-45-0)
- 13. [Philips Pixel Defect Policy](#page-49-0)
- 14. [Regulatory](#page-53-0)

<span id="page-1-3"></span><span id="page-1-2"></span><span id="page-1-1"></span><span id="page-1-0"></span>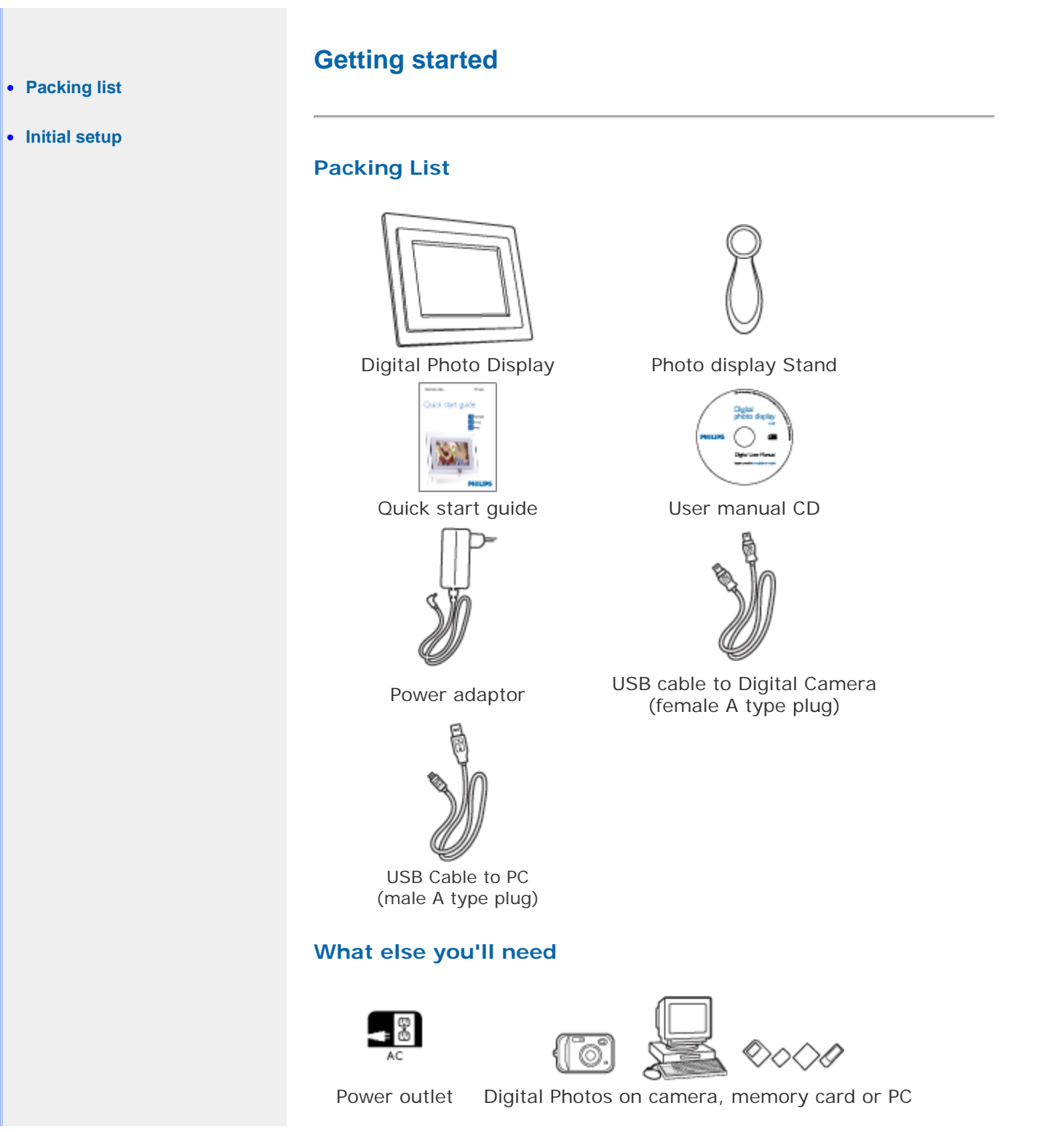

#### **[RETURN TO TOP OF THE PAGE](#page-1-2)**

©2005 Koninklijke Philips Electronics NV

All rights reserved. Reproduction, copying, use, modification, hiring, renting, public performance, transmission and/or broadcasting in whole or in part is prohibited without written consent of Philips Electronics NV

# **Getting started**

#### <span id="page-3-3"></span><span id="page-3-1"></span>• **[Packing list](#page-1-3)**

#### <span id="page-3-2"></span><span id="page-3-0"></span>• **[Initial setup](#page-3-2)**

### **Initial setup**

Philips digital photo display can be placed either vertically or horizontally to fit the photos on display. Its internal rechargeable battery provides you the freedom to pass it around and show photos without the power cord. Or, you can place it somewhere in the room for constant photo display by connecting it to the main.

### **A. Removing the protective bag/film on parts**

#### **B. Attaching the Photo Display stand**

- Place head of stand into socket
- Rotate clockwise until stand locks in-place

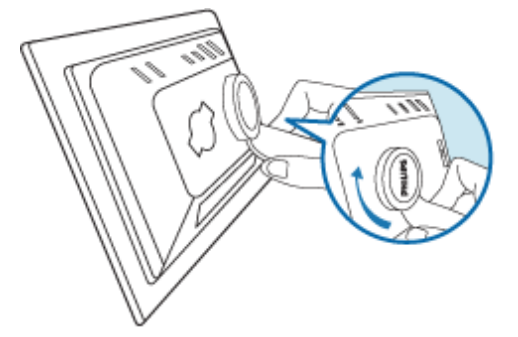

### **C. Connecting to a power source**

• Connect the supplied power cable from Photo Display to a power outlet . The internal battery will start charging and the battery LED turn orange.

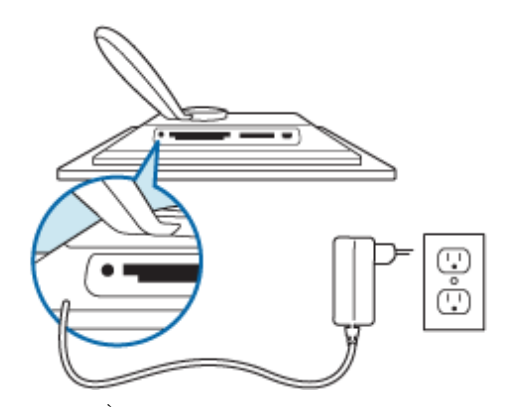

#### **Locate control keys**

Use your photo display by pressing the control keys in the back. LCD display also shows the function icon for each key at the same position.

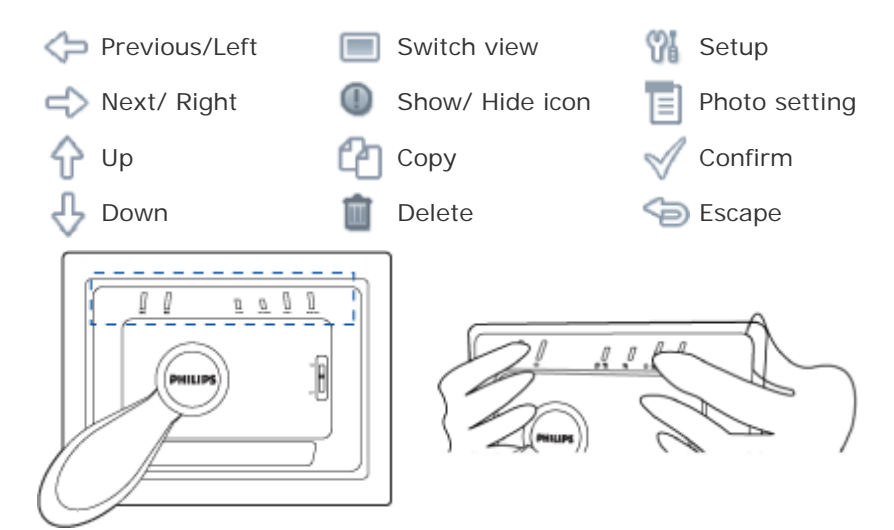

# **C. Turning on Photo Display**

**•** Slide the power switch up to the ON position. The power LED will be green and the Startup screen will appear.

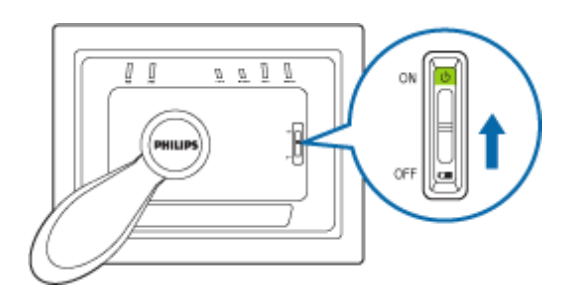

The following screen will appear, displaying a preloaded photo.

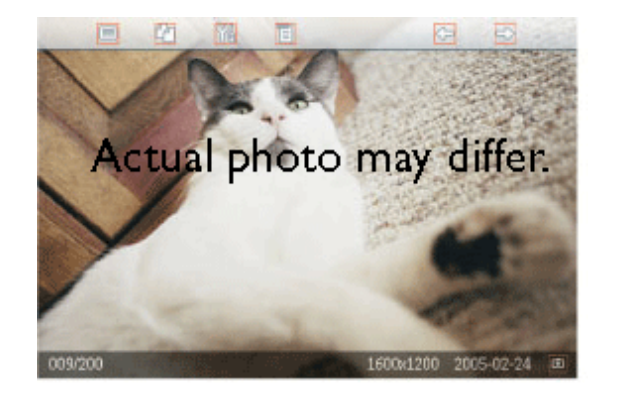

# **D. Choose your preferred language**

•

Press the **UI** key (the 3<sup>rd</sup> key from the left on the rear of Photo Display) A menu with general settings for Photo Display will appear.

• Use the  $\bigcap_{k=1}^{\infty}$  or  $\bigcup_{k=1}^{\infty}$  key to highlight *Language* and press the  $\bigcup_{k=1}^{\infty}$  key to select.

• Use the  $\bigoplus$  or  $\bigoplus$  key to choose your preferred language. Press  $\bigvee$  to confirm your selection. The new setting will be effective immediately.

• Press again to leave the *Language* menu.

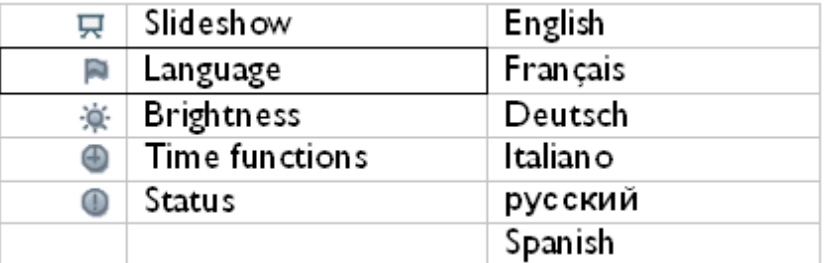

#### **[RETURN TO TOP OF THE PAGE](#page-3-3)**

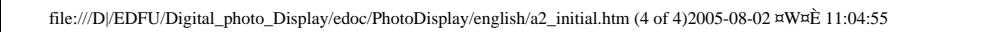

# **Enjoying photos**

#### <span id="page-7-3"></span><span id="page-7-2"></span>• **[Viewing photos](#page-7-1)**

- <span id="page-7-1"></span>• **[Copying photo](#page-12-1)**
- **[Viewing photo slideshows](#page-18-1)**
- <span id="page-7-0"></span>• **[Deleting and Rotating](#page-25-1)  [photos](#page-25-1)**

# **Viewing Photos**

When there is no memory card and digital camera is not connected to Photo Display, it displays photos stored inside. When a memory card is inserted or digital camera is actively connected to Photo Display, it will display photos from most recently connected media or device in a last-in, first-display order.

You can choose from three Photo Display viewing modes. Press  $\blacksquare$  (the 1<sup>st</sup> key from the left on the rear of Photo Display) to toggle among the three viewing modes; use  $\Diamond$  to view the previous photo and  $\Diamond$  to view the next photo.  $\Diamond$  and  $\Diamond$  are the first two keys from the right on the rear of Photo Display.)

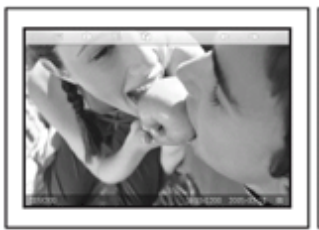

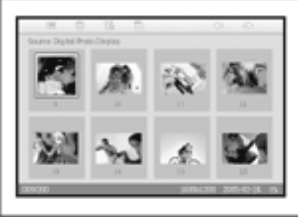

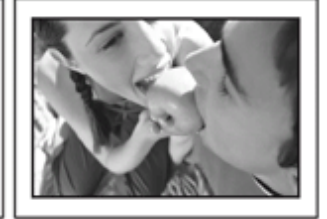

**Browse mode** 

**Thumbnail mode** 

**Slideshow mode** 

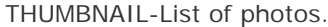

 $\blacksquare$ 西  $\Box$ 36  $\Leftrightarrow$  $\ddot{\circ}$ Source: Digital Still Camera D  $11$ 1600×1200 2005-02-24 G н

file:///D|/EDFU/Digital\_photo\_Display/edoc/PhotoDisplay/english/b1\_view.htm (1 of 5)2005-08-02 ¤W¤È 11:04:57

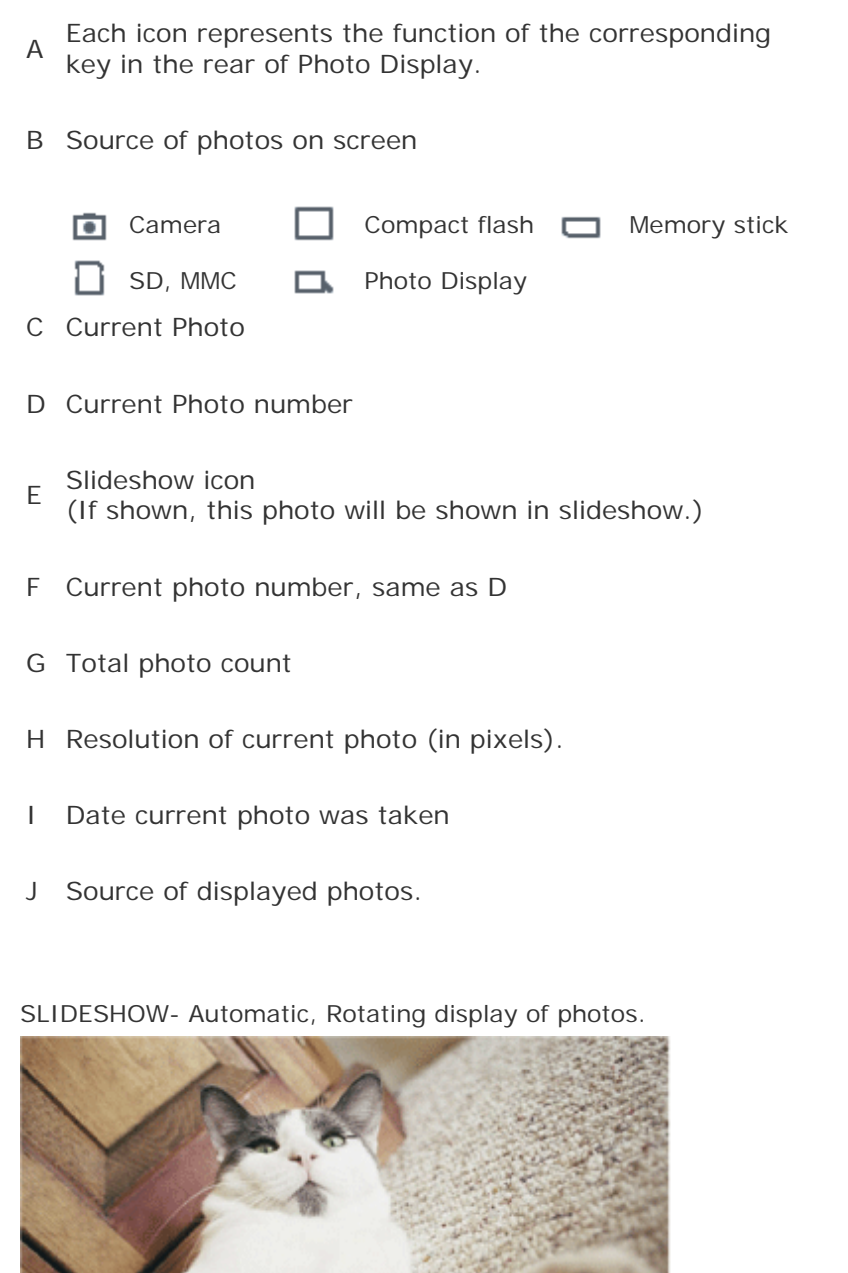

BROWSE—Manual viewing of photos one-by-one. (Displays size and date)

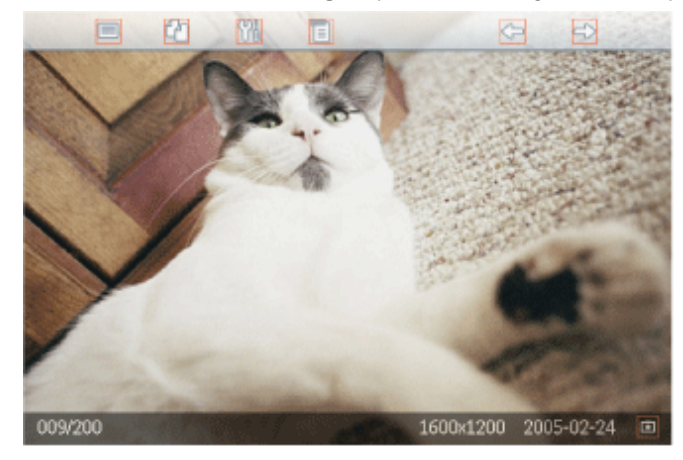

Each icon represents the function of the corresponding key in the rear of Photo Display.

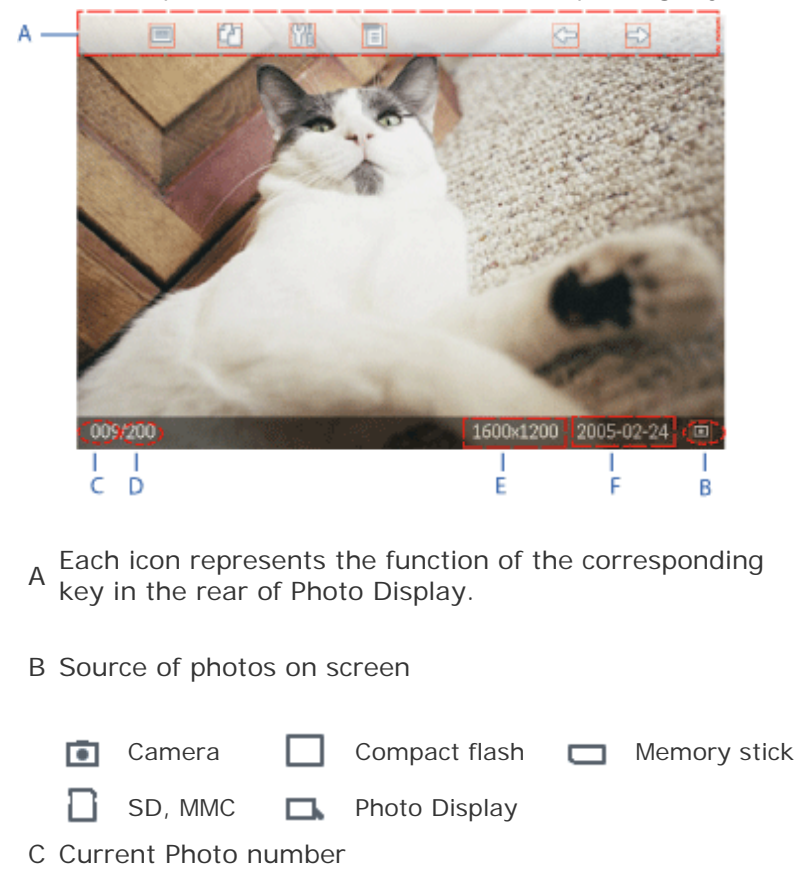

file:///D|/EDFU/Digital\_photo\_Display/edoc/PhotoDisplay/english/b1\_view.htm (3 of 5)2005-08-02 ¤W¤È 11:04:57

- D Total photo count
- E Resolution of current photo (in pixels)
- F Date current photo was taken

#### **[RETURN TO TOP OF THE PAGE](#page-7-2)**

#### **Viewing photos on Photo Display**

• Remove any memory card or digital camera connection from photo Display. Photos stored in the Photo Display will appear.

#### **Viewing photos from a memory card**

- Insert the memory card into the slot in the frame:
- For Compact Flash card, firmly slide card in the larger slot end first and face DOWN.
- For SD, MMC, or Memory Stick card, slide card in the smaller slot end first and face UP until it locks in-place.

After a few seconds photos on the memory card will display.

How to remove a memory card:

To remove Compact Flash card, pull out the card slowly.

To remove SD, MMC, or Memory Stick card, push the card again to unlock and then pull out the card.

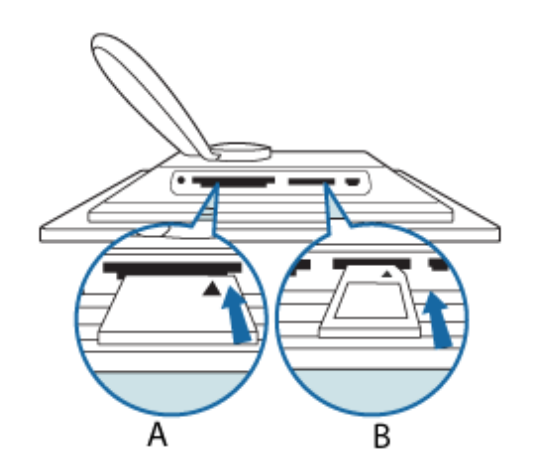

- A CF Card
- B SD/ MMC/MS Card

# **Viewing photos from a digital camera**

- Connect the supplied *USB cable to Digital Camera* to Photo Display.
- Connect your digital camera to the USB cable that came with the camera.
- Connect the two USB cables and switch on camera in play mode. (Note: Some cameras do not support direct playback)

After a few seconds photos on your digital camera will appear.

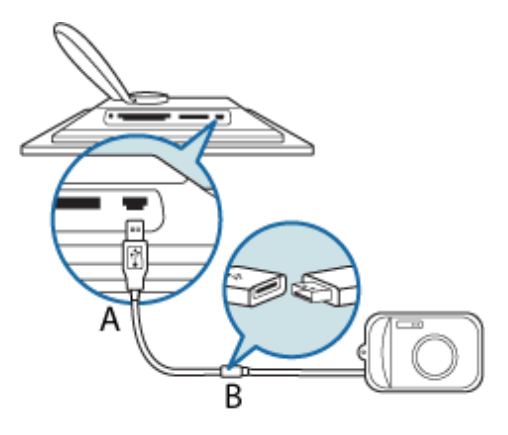

- <sup>A</sup> Supplied *USB cable to Digital Camera*  (female A type plug)
- 
- B Camera's own USB cable

#### **[RETURN TO TOP OF THE PAGE](#page-7-2)**

# **Enjoying photos**

- <span id="page-12-3"></span><span id="page-12-1"></span>• **[Viewing photos](#page-7-3)**
- <span id="page-12-2"></span>• **[Copying photo](#page-12-2)**
- **[Viewing photo slideshows](#page-18-1)**
- <span id="page-12-0"></span>• **[Deleting and Rotating](#page-25-1)  [photos](#page-25-1)**

### **Copying Photos**

You can copy photos stored on a memory card, digital camera or PC to Photo Display. Photo Display will then internally store a resized copy of the original photo. This resized copy will remain inside Photo Display until you delete it from Photo Display.

Photo Display's internal memory will store 50 or more photos. Please see the Deleting Photos section to learn how to delete photos stored in Photo Display.

#### **Copying from a digital camera or a memory card**

You may copy photos one by one in Browse mode or several photos at once in Thumbnail mode.

#### **Copying photo one by one in Browse mode**

- Turn on Photo Display and change view mode to *Browse.*
- Connect the digital camera or insert the memory card into Photo Display. Photos from digital camera or memory card will appear.

Note: Some cameras do not support direct playback. Please use memory card instead in such cases.

• With the photo for copy shown on screen, press the  $\sim$  key (the 4<sup>th</sup> key from the left on the rear of Photo Display). Four different orientations of the selected photo will appear.

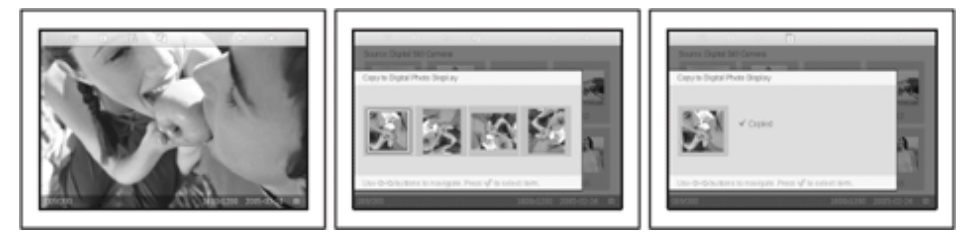

Use the  $\triangle$  or  $\triangle$  key to select the desired photo orientation and then press the

# $\mathscr{N}$ key.

Do not remove the memory card or disconnect the camera before the copy screen disappears upon completion.

If a warning message shows up indicating no free space for more photos, you may need to remove some already stored photos first before copying more photos.

- After the copy screen disappears upon completion, a resized copy of the photo is stored inside Photo Display.
- You may move to other photos and continue this process until all the photos you want are copied to Photos Display.

# **Copy several photos at once in Thumbnail mode**

- Turn on Photo Display and change view mode to Thumbnail.
- Connect the digital camera or insert the memory card into Photo Display. Photos from digital camera or memory card will appear.

Note: Some cameras do not support direct playback. Please use memory card instead in such cases.

Highlight the photo for copy in *Thumbnail mode* and press the **key** (the 4<sup>th</sup> key from the left on the rear of Photo Display).

A multi-photo copy screen with small photos from current thumbnail screen will appear.

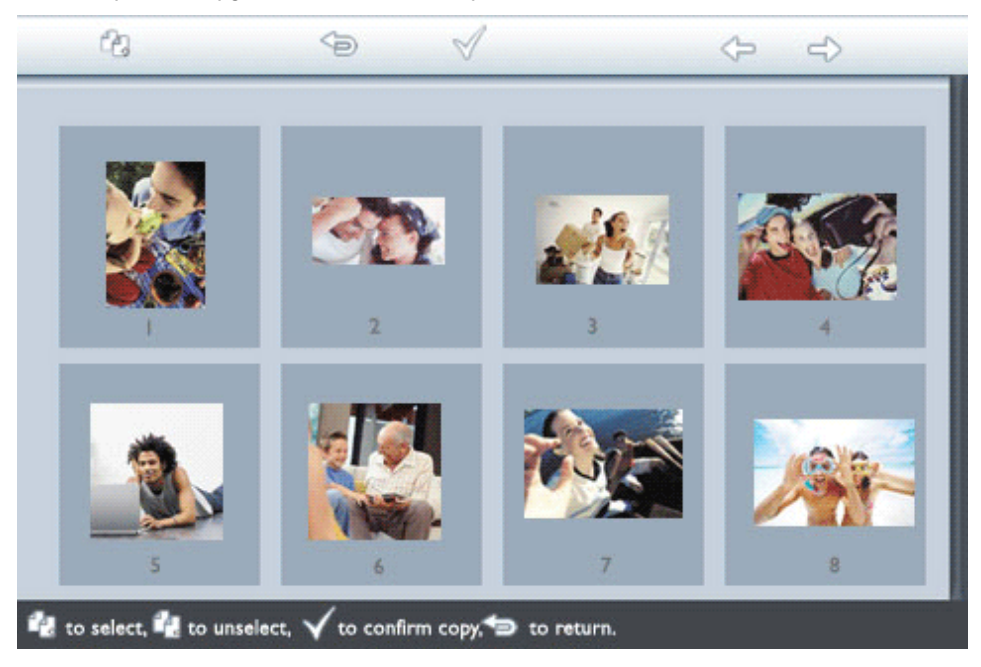

• Use the  $\iff$  key to move,  $\bigcap$  to add photos to copy list,  $\bigcap$  to remove photos

from copy list, and then press the  $\sqrt{\ }$  to confirm the copy list.

Photos on the copy list are shown with a small copy icon  $\Box$ 

Do not remove the memory card or disconnect the camera before the copy screen disappears upon completion.

If a warning message shows up indicating no free space for more photos, you may need to remove some already stored photos first before copying more photos.

• You may move to other Thumbnail pages and continue this process until all the photos you want are copied to Photo Display.

#### **Copying from PC to Photo Display via memory card (recommended)**

-Select photos to be transferred to Photo Display and copy these photos directly under the root directory of your memory card.

NOTE: Only JPEG format photos are supported. Sub-directories are not supported.

-Insert the memory card to Photo Display in power-off status -Power-on Photo Display

After a few seconds, all photos in root directory of your memory card will be automatically added to Photo Display. Photos in the root directory will stay intact after copying.

#### **Copying from/to PC directly**

Requirements for a Windows system:

-Windows 2000/XP or later

Requirements for a Mac System: -Mac OS X or later

- Turn on Photo Display and connect the supplied PC USB cable to Photo Display.
- Connect the PC USB cable plug to the PC.
- PC will then recognize Photo Display as a mass storage device. (like a camera)

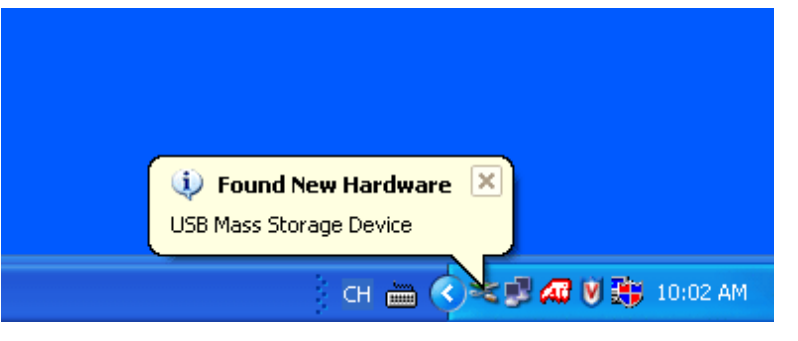

• Select photos to be transferred to Photo Display and copy these photos directly under the root directory of Photo Display.

NOTE: Only JPEG format photos are supported. Sub-directories are not supported. The number of photos accepted in this directory may be limited due to limited internal memory on Photo Display. Therefore, it is highly recommended to put the photos on a memory card and copy the photos to Photo display from that memory card.

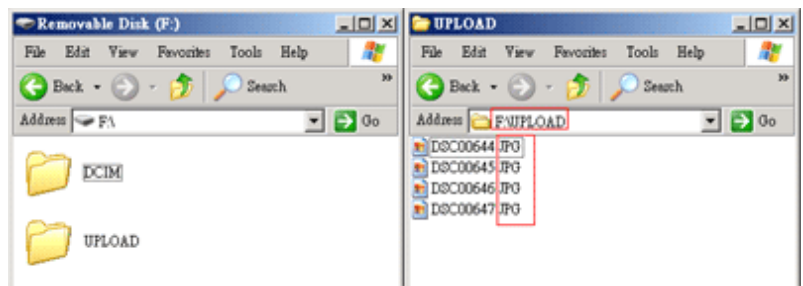

• Disconnect the USB cable.

For Windows 2000 systems, remember to safely remove hardware before disconnection

After a few seconds, all photos in the the root directory will be automatically added to Photo Display and the the root directory will be emptied.

#### **To copy from Photo Display to PC**

• Copy the photos on Photo Display to PC the same way you transfer the contents of a digital camera to PC. All photos are stored in the sub-directories of the \DCIM\directory on the Photo Display drive.

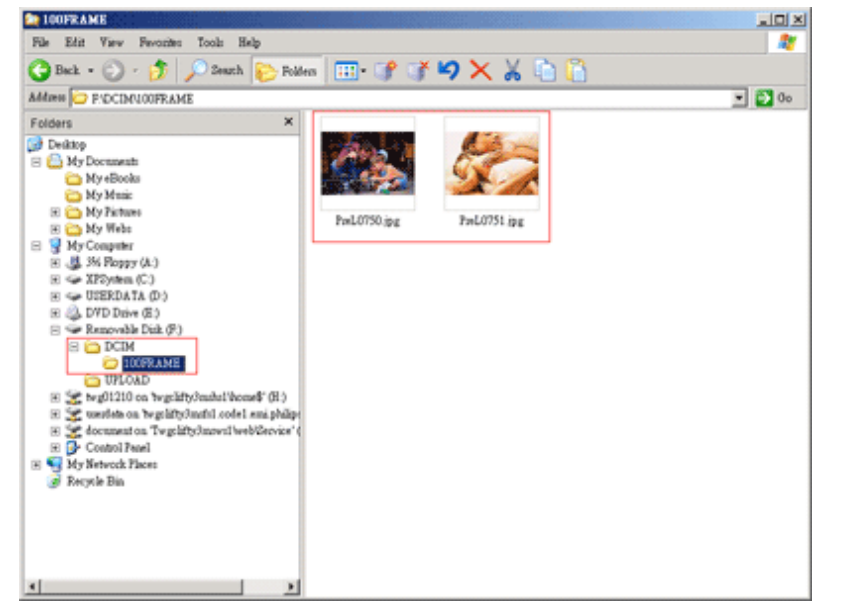

#### **Copying from one Photo Display to another Photo Display**

- Turn on both Photo Displays.
- Connect the source Photo Display the one with the photos to be copied with supplied *USB cable to PC*.
- Connect the destination Photo Display the one to which you want to transfer photos with the supplied *USB cable to Digital Camera*.
- Connect the two USB cables together.

*Destination Photo Display* will recognize a digital camera as the photo source. *Source Photo Display* will show its connection status as if it were connected to PC.

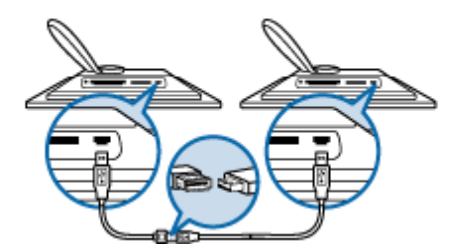

• Select and copy photos from Source Photo Display, the way you copy photos from a memory card.

#### **Copying from Photo Display to a digital camera or a memory card**

This operation is not supported. Photo Display cannot write to external memory cards or digital cameras.

Copying Photos

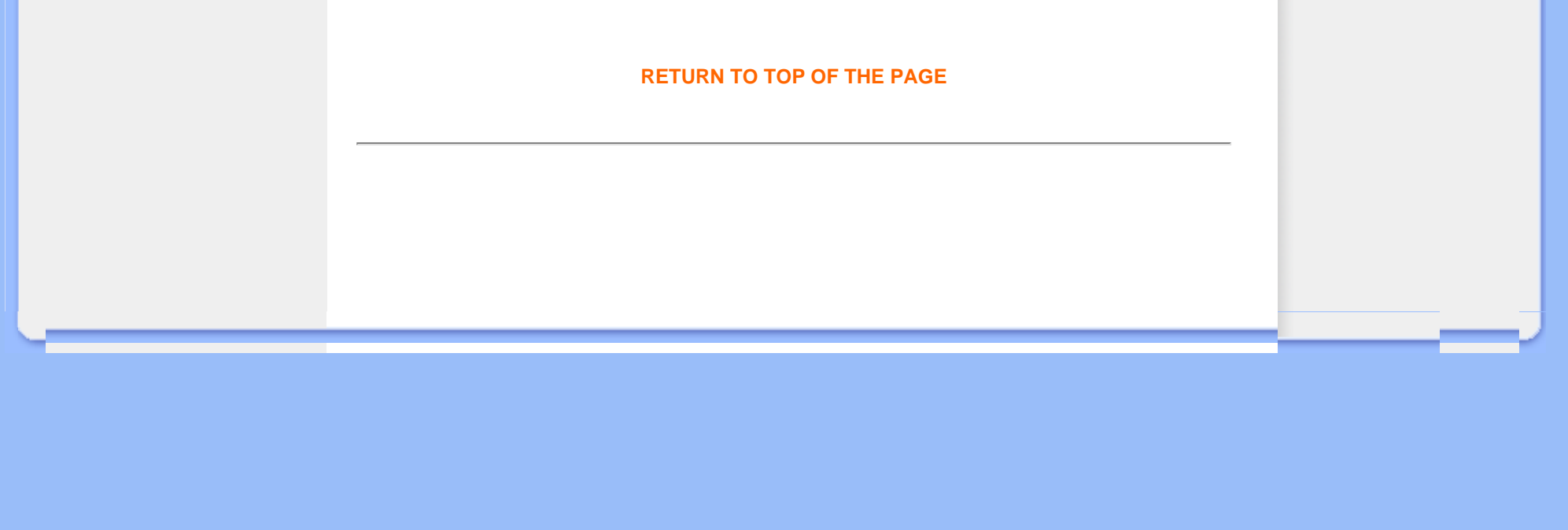

# **Enjoying photos**

#### <span id="page-18-3"></span><span id="page-18-1"></span>• **[Viewing photos](#page-7-3)**

- <span id="page-18-2"></span>• **[Copying photo](#page-12-1)**
- **[Viewing photo slideshows](#page-18-2)**
- <span id="page-18-0"></span>• **[Deleting and Rotating](#page-25-1)  [photos](#page-25-1)**

#### **Viewing Photo Slideshows**

When you set the Photo Display view mode to Slideshow, it will automatically rotate the photo displayed on screen. You may handpick the photos for slideshow and choose slideshow frequency -– for example, how long a photo remains on screen – transition effect – how next photo replaces current one on screen – and sequential or random photo display. You may also select to show all slideshow photos in either vertical or horizontal orientation to match how you place the Photo Display.

#### **Picking photos for slideshow**

Note: This function only applies to photos stored on Photo Display.

• Turn on Photo Display and change view mode to *Browse* or *Thumbnail*.

• Press the  $\Box$  key (the 4<sup>th</sup> key from the left on the rear of Photo Display).

A menu with specific settings for the selected photo will appear.

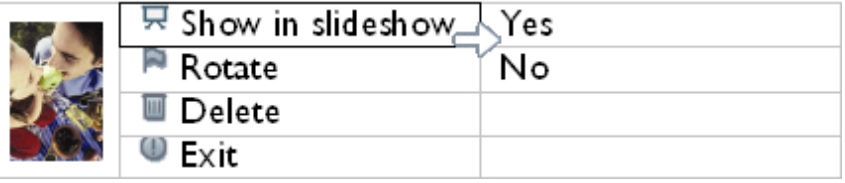

Press the key to select *Show in slideshow* setting and use the U or key to decide if you want to display this photo in the Slideshow mode.

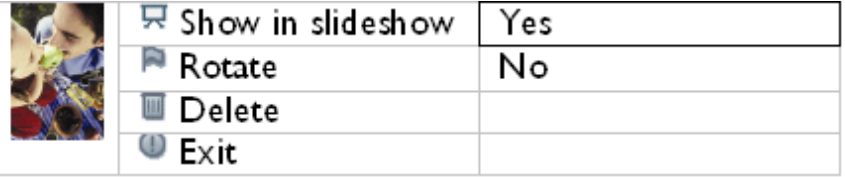

Default setting is *Yes* for *Show in slideshow*.

•

• Press the **to confirm.** 

Now your selected setting is confirmed.

• Press  $\Leftrightarrow$  to leave this menu.

# **Choosing slideshow frequency**

Note: This function applies to all photos.

- Turn on Photo Display
- Press the **key (the 3rd key from the left on the rear of Photo Display)**.

A menu with general settings for Photo Display will appear.

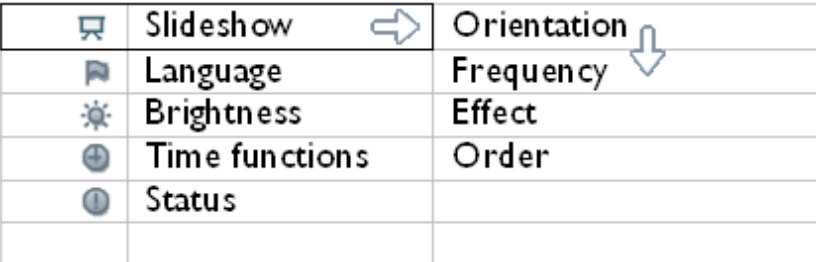

Press the key to select *Slideshow settings* and use the low key to move to the *Frequency* item. Next press the key again to select *Frequency settings*.

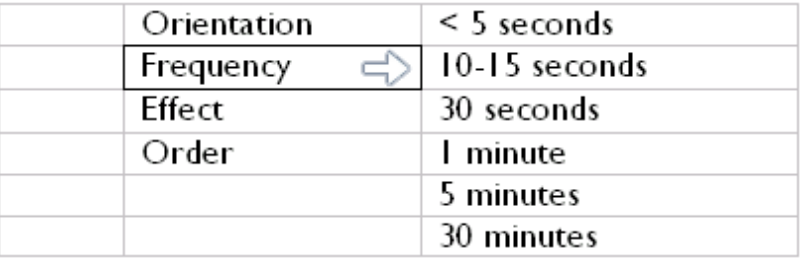

•

• Use the  $\Box$  or  $\lor$  key to highlight the interval a photo remains on screen and press to confirm.

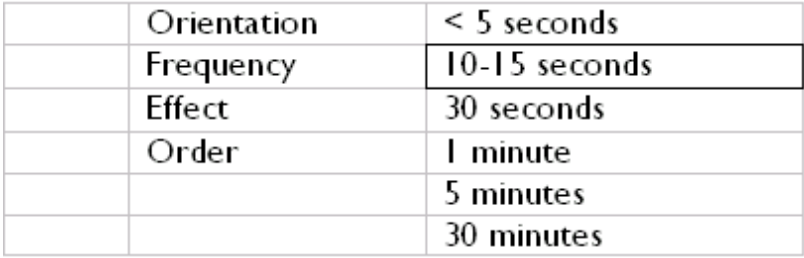

• Now your selected setting is confirmed.

• Press so to leave this menu.

# **Choosing transition effects**

Note: This function applies to all photos.

- Turn on Photo Display.
- Press the **key (the 3rd key from the left on the rear of Photo Display)**.

A menu with general settings for Photo Display will appear.

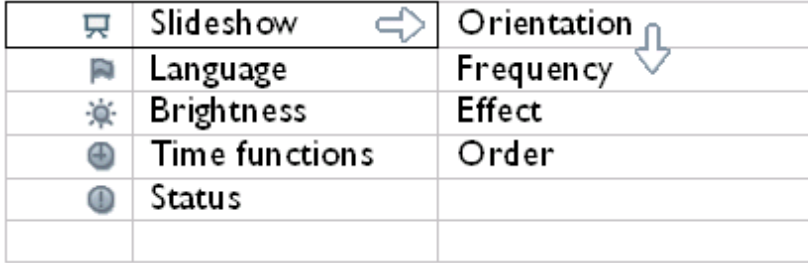

• Press the key to select *Slideshow settings* and use the low key to move to the Effect item. Press the  $\bigcirc$  key again to select Effect settings.

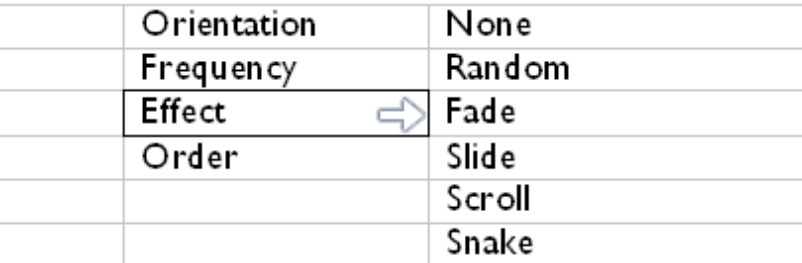

• Use the  $\leftarrow$  or  $\leftarrow$  key to highlight the way one photo replaces the next on screen.

Press  $\sqrt{}$  to confirm your selection.

Now your selected setting is confirmed.

Press to leave this menu.

# **Choosing photo order**

Note: This function applies to all photos.

- Turn on Photo Display.
- Press the  $\mathbb{N}$  key (the 3<sup>rd</sup> key from the left on the rear of Photo Display).
- A menu with general settings for Photo Display will appear.

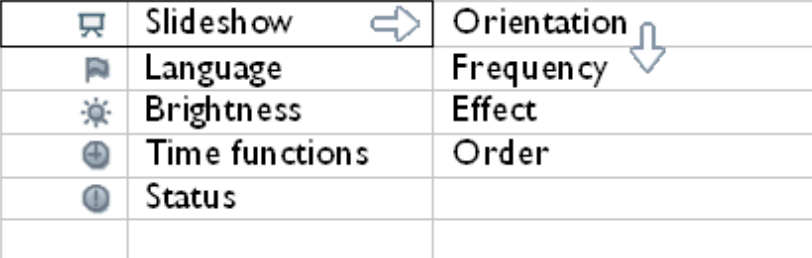

• Press the key to select *Slideshow* settings and use the lor key to move to the *Order* item. Next press the  $\Leftrightarrow$  key again to select *Order* settings.

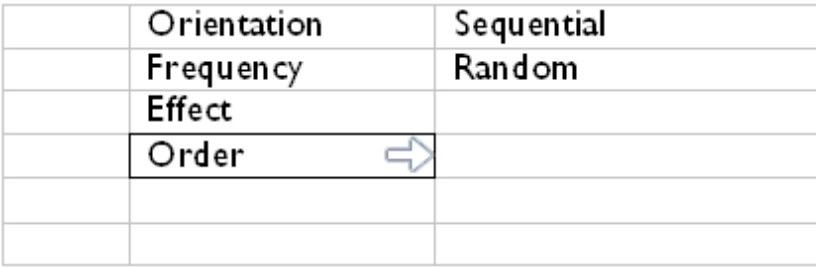

• Use the  $\bigcap$  or  $\bigcup$  key to highlight your preference and press  $\bigvee$  to confirm.

Now your selected setting is confirmed.

• Press to leave this menu.

# **Indicating Photo Display placement orientation**

- Turn on Photo Display.
- Press the **key (the 3rd key from the left on the rear of Photo Display)**.

A menu with general settings for Photo Display will appear.

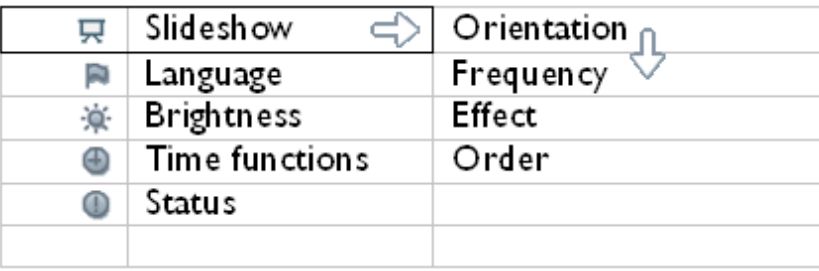

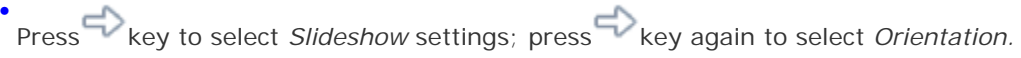

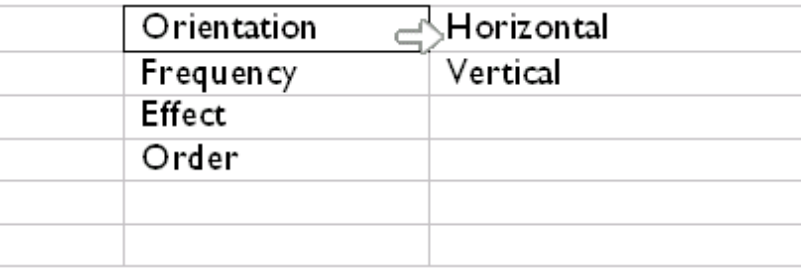

Use the  $\widehat{\mathbb{U}}$  or  $\widehat{\mathbb{U}}$  key to highlight how you want to place Photo Display. Press  $\mathbb {V}$  to confirm your selection.

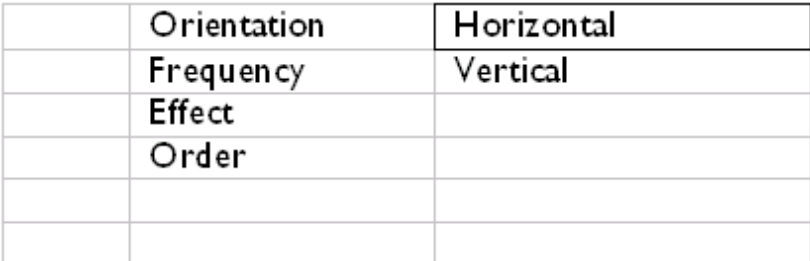

Now your selected setting is confirmed.

• Press $\iff$  to leave this menu.

•

## **Selecting correct photo orientation for Slideshow**

- Turn on Photo Display and change the view mode to *Browse* or *Thumbnail*.
- Press the  $\begin{bmatrix} 1 \end{bmatrix}$  key (the 4<sup>th</sup> key from the left on the rear of Photo Display).

A menu with specific settings for the selected photo will appear.

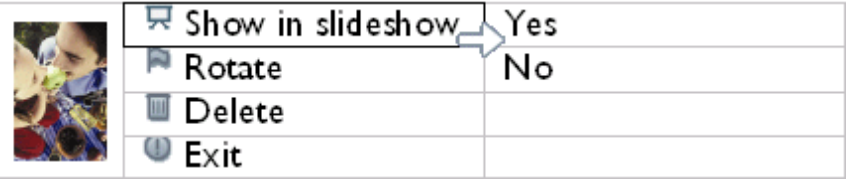

• Use the U or key to highlight *Rotate*. Next, press the to select.

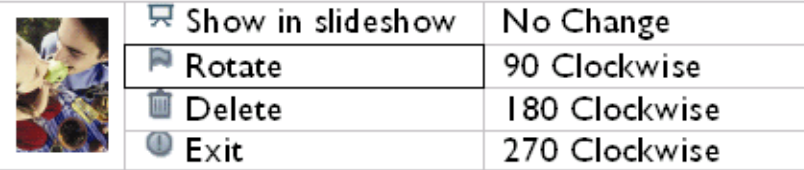

- Use the or  $\bigcup$  key to move the highlight among different rotation angles until the thumbnail image on the left shows the desired orientation for the selected photo.
- Press  $\sqrt{\ }$  to confirm.

Now your selected settings are confirmed.

• Press  $\Leftrightarrow$  to leave this menu.

# **[RETURN TO TOP OF THE PAGE](#page-18-3)**

# **Enjoying photos**

- <span id="page-25-1"></span>• **[Viewing photos](#page-7-3)**
- <span id="page-25-2"></span>• **[Copying photo](#page-12-1)**
- **[Viewing photo slideshows](#page-18-1)**
- <span id="page-25-0"></span>• **[Deleting and Rotating](#page-25-2)  [photos](#page-25-2)**

# **Deleting and Rotating photos**

Sometimes you may want to delete some photos stored on Photo Display or change the orientation of photos. Here is how:

#### **Rotating a photo**

Note: This function only applies to photos stored on Photo Display.

• Press the  $\begin{bmatrix} 1 \end{bmatrix}$  key (the 4<sup>th</sup> key from the left on the rear of Photo Display).

A menu with specific settings for the selected photo will appear.

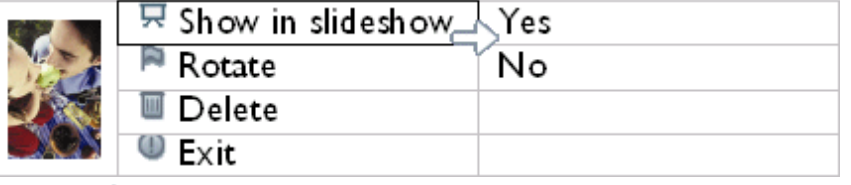

• Use the  $\bigoplus$  or  $\bigoplus$  key to highlight *Rotate* and press the  $\bigoplus$  key to select.

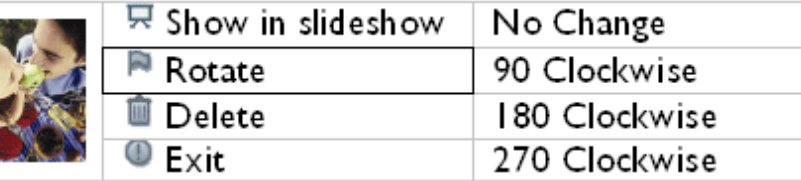

• Use the  $\bigcap$  or  $\bigcup$  key to highlight the desired orientation for this photo; press the  $\mathcal N$  key to confirm.

## **Deleting a photo**

Note: This function only applies to photos stored on Photo Display.

You may delete photos one by one in Browse mode or several photos at once in Thumbnail mode.

# **Delete photo one by one in Browse mode**

• Turn on Photo Display and change the view mode to *Browse mode*.

• Press the  $\begin{bmatrix} 1 \end{bmatrix}$  key (the 4<sup>th</sup> key from the left on the rear of Photo Display). A menu with specific settings for the selected photo will appear.

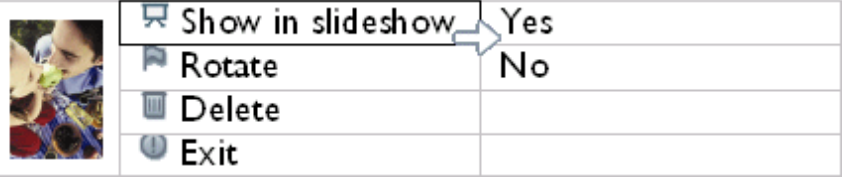

• Use the  $\bigoplus$  or  $\bigoplus$  key to highlight *Delete* and press the  $\bigoplus$  key to select.

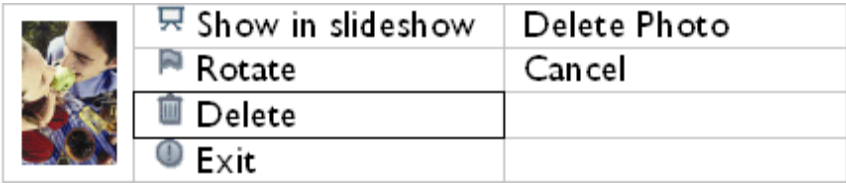

• Use the  $\bigoplus$  or  $\bigoplus$  key to highlight *Delete Photo*; Press  $\bigvee$  to confirm.

• When you delete a photo, Photo Display will show status and return to Brose mode after completion.

**Delete several photos at once in Thumbnail mode**

- Turn on Photo Display and change view mode to *Thumbnail*.
- Highlight the photo for delete in *Thumbnail mode* and press the **key** (the 2<sup>rd</sup> key from the left on the rear of Photo Display).

A multi-photo delete screen with small photos from current thumbnail screen will appear.

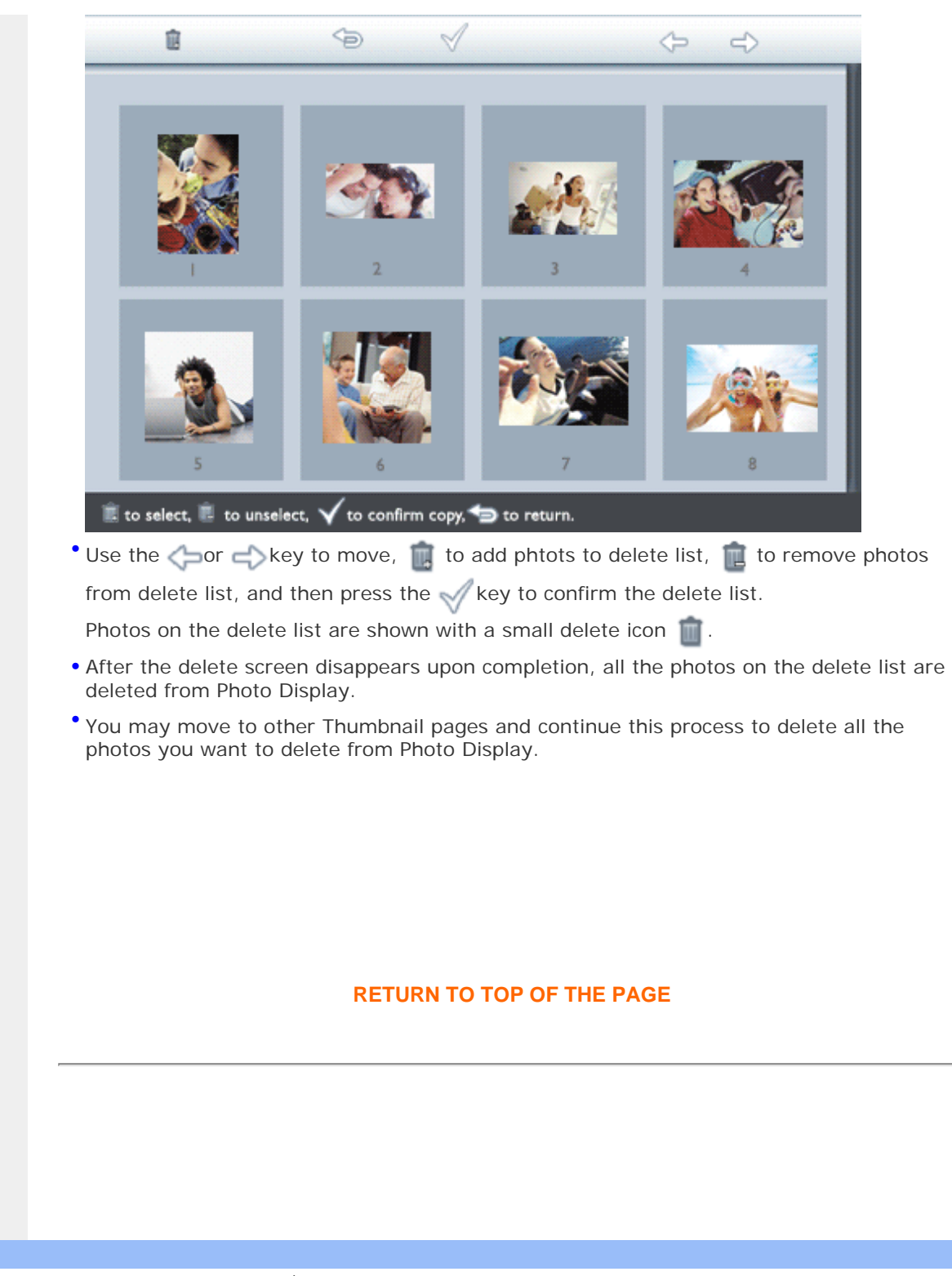

# **Optimizing Photo Display**

- <span id="page-29-2"></span>• **[Selecting brightness, language](#page-29-1) [and set time functions](#page-29-1)**
- <span id="page-29-1"></span>• **[Checking Photo Display status](#page-36-1)**
- <span id="page-29-0"></span>• **[Taking care of your photo](#page-38-1) [Display](#page-38-1)**

# **Selecting brightness, language and set time functions**

Use this section to select Photo Display brightness levels and on-screen information display language. You may also enter your local time and then set a different brightness level for the evening hours from 6:00PM~6:00AM. In addition, you can set your daily automatic turn-off and turn-on time for Photo Display!

## **Setting a general brightness level**

• Turn on Photo Display.

• Press the key (the 3<sup>rd</sup> key from the left on the rear of Photo Display).

A menu with general settings for Photo Display will appear.

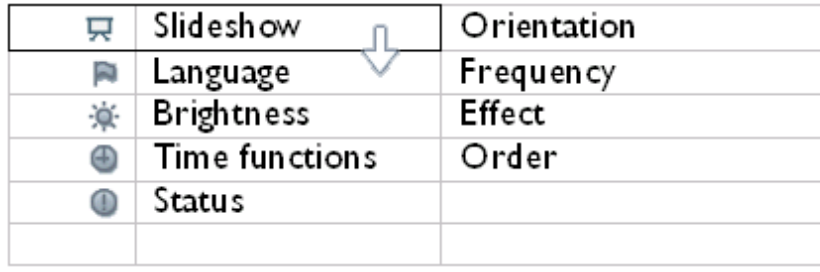

• Use the  $\bigoplus$  or  $\bigoplus$  key to highlight *Brightness*. Next press the  $\bigoplus$  key to select.

A brightness bar with scales and current value will appear.

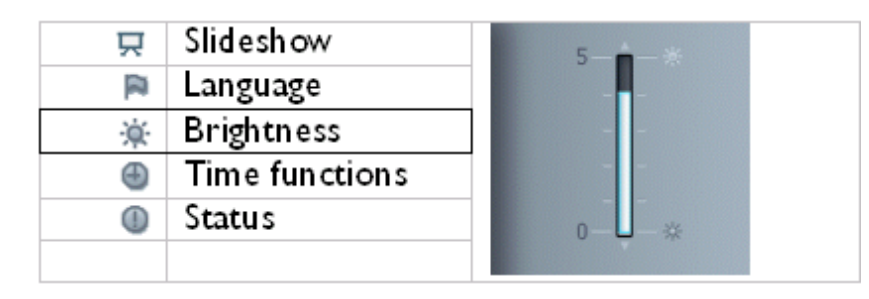

• Use the  $\bigoplus$  or  $\bigoplus$  key to modify the brightness level and press  $\bigvee$  to confirm and exit the menu.

Now your selected settings is confirmed.

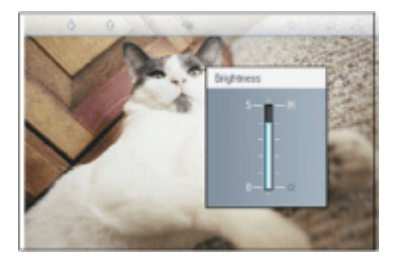

• Press  $\Leftrightarrow$  to leave this menu.

# **Setting your local time**

- Turn on Photo Display.
- Press the  $\mathbb{N}$  key (the 3<sup>th</sup> key from the left on the rear of Photo Display).

A menu with general settings for Photo Display will appear.

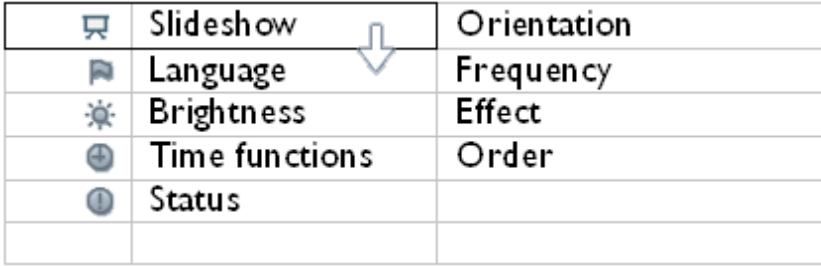

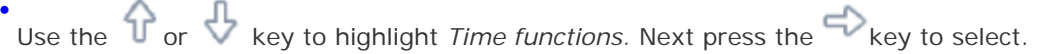

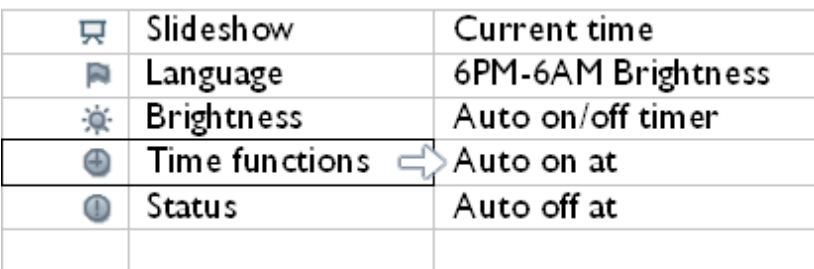

• Press the key again to select *Current Time*.

A clock will appear for you to set *Hours, Minute, and AM/PM.*

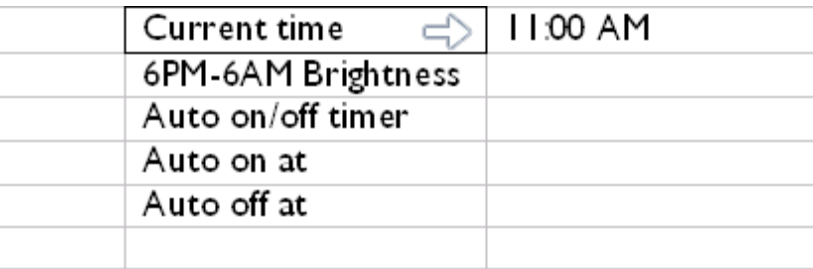

• Use the  $\Box$  or  $\lor$  key to set Hours; next then press the  $\Box$  key to move to Minutes and use the  $\theta$  or  $\theta$  key to set Minute. Use  $\leftrightarrow$  to move back for any changes.

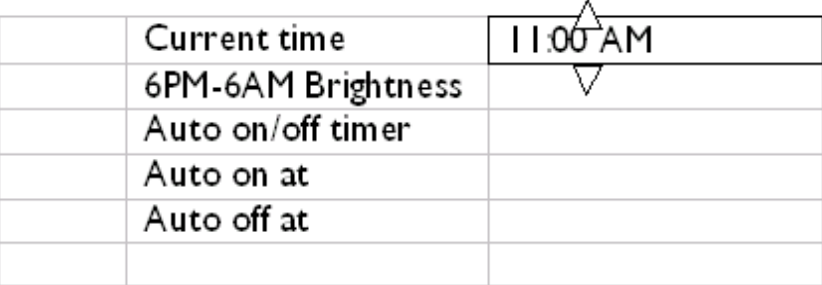

• Press  $\mathcal A$  to confirm.

Now your settings are confirmed.

• Press  $\Leftrightarrow$  to leave this menu.

## **Setting evening brightness level**

Local time must be set correctly before setting up this feature

- Turn on Photo Display
- Press the **key (the 3rd key from the left on the rear of Photo Display)**.

A menu with general settings for Photo Display will appear.

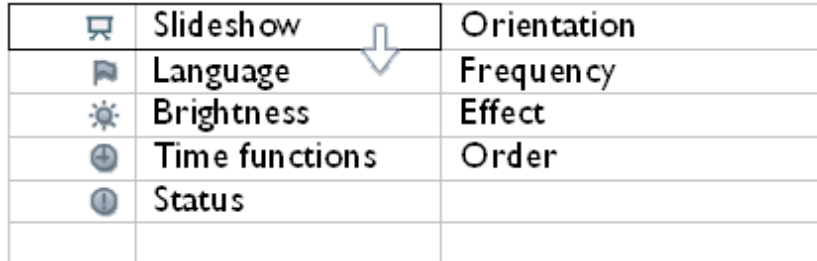

• Use the U or Key to highlight *Time functions*. Next, press the key to select.

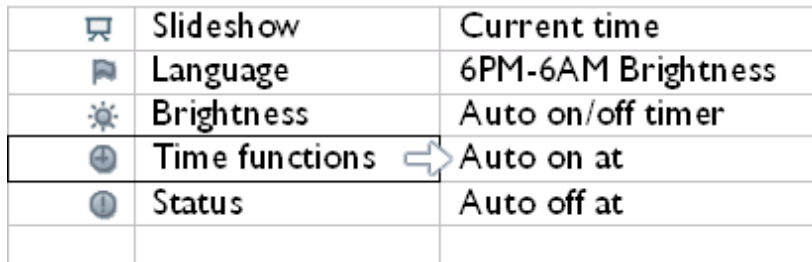

• Use the U or V key to highlight 6PM-6AM Brightness and press the key to select.

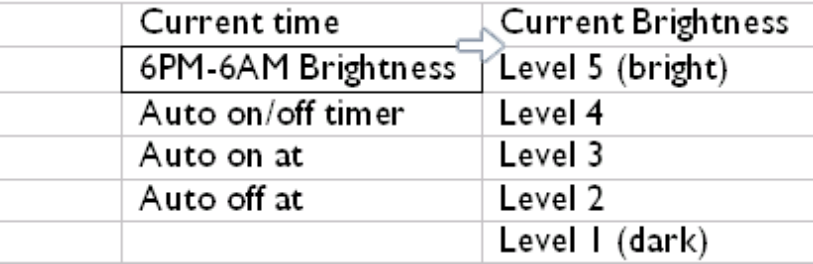

• Use the  $\bigcap_{i=1}^{\infty}$  or  $\bigcup_{i=1}^{\infty}$  key to modify the brightness level and press  $\bigvee$  to confirm and leave. If you choose *Current Brightness*, brightness will remain the same during the evening.

• Press  $\Leftrightarrow$  again to leave this menu.

All brightness change during 6PM-6AM (through Brightness or 6PM-6AM Brightness) will be effective for the 12-hour evening time frame.

# **Setting daily automatic turn-off and turn-on time**

- Local time must be set correctly before setting up this feature.
- Turn on Photo Display.
- Press the  $\mathbb{R}^d$  key (the 3<sup>rd</sup> key from the left on the rear of Photo Display).

A menu with general settings for Photo Display will appear.

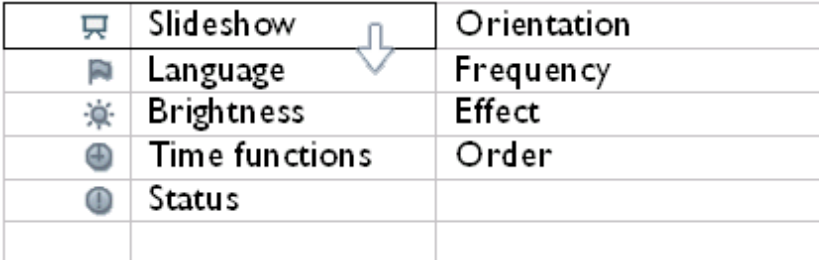

• Use the U or Key to highlight *Time functions.* Next, press the Key to select.

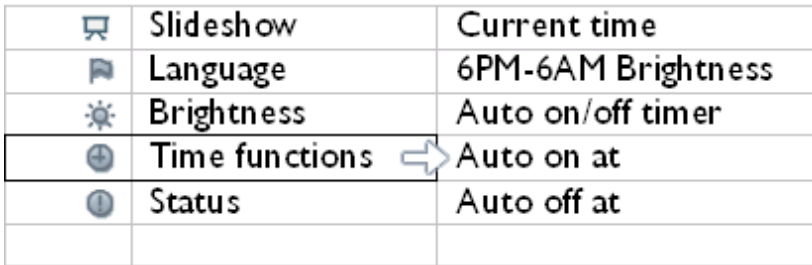

• Use the U or V key to highlight *Auto on/off timer.* Next, press the key to select.

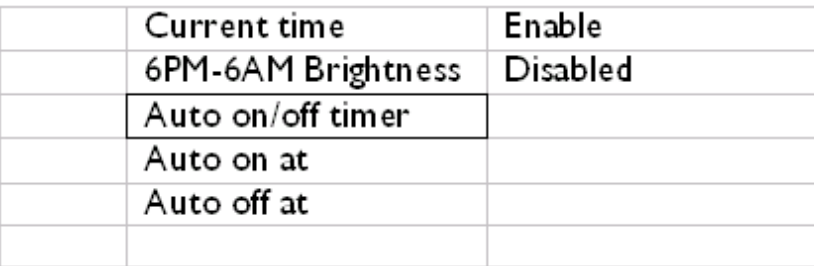

- Select Enabled and press of to confirm.
- Move to Auto on at and press  $\Rightarrow$  key to select.
- $\bullet$  Set the time to turn on Photo Display everyday and press  $\blacktriangleleft$  to confirm.
- Move to *Auto off* and press key to select.
- Set the time to turn off Photo Display everyday and Press  $\mathcal A$  to confirm.

Now you have completed the auto on/off setup for your Photo Display. It will turn off and turn on automatically at preset time.

• Press  $\Leftrightarrow$  to leave this menu.

Digital Photo Display will automatically turn off its display exactly at the Auto-off time, If the time has already passed today, it will go into Auto-off status at that time tomorrow.

#### **Choose on-screen language**

- Turn on Photo Display
- Press the W key (the 3rd key from the left on the rear of Photo Display).

A menu with general settings for Photo Display will appear.

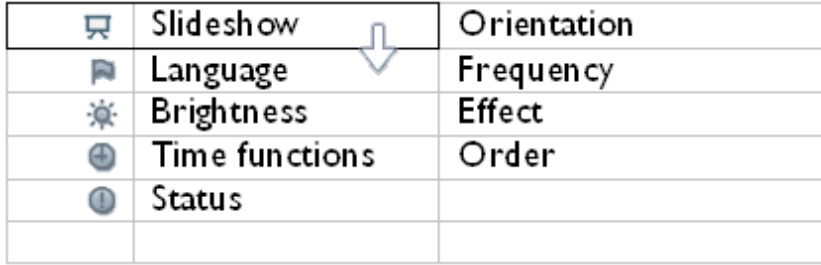

• Use the  $\Box$  or  $\Box$  key to highlight *Language* and press the  $\Box$  key to select.

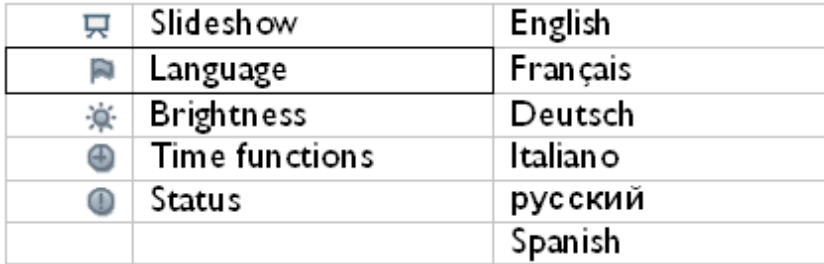

• Use the  $\bigcap_{n=1}^{\infty}$  or  $\bigcap_{n=1}^{\infty}$  key to choose your preferred language and press  $\bigvee_{n=1}^{\infty}$  to confirm.

The new selected setting is effective immediately.

• Press <a>again to leave this menu.

# **[RETURN TO TOP OF THE PAGE](#page-29-2)**
## **Optimizing Photo Display**

- <span id="page-36-2"></span><span id="page-36-1"></span>• **[Selecting brightness,](#page-29-0) [language and set time](#page-29-0)  [functions](#page-29-0)**
- <span id="page-36-0"></span>• **[Checking Photo Display status](#page-36-0)**
- **[Taking care of your photo](#page-38-0)  [Display](#page-38-0)**

## **Checking Photo Display status**

You may check the status of your Photo Display— whether the system is ON, if the battery is charging, how many more photos can be stored, how much battery power remains, which media are currently connected, or the Photo Display software version.

From the LED light indicator in the back, you can determine whether the system is ON or the battery is charging:

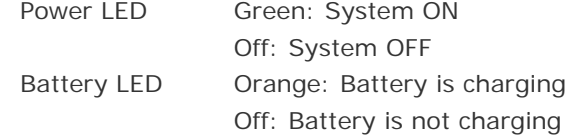

Below is an easy way to look up other information.

• Turn on Photo Display.

•

Press the **key** (the 3rd key from the left on the rear of Photo Display).

A menu with general settings for Photo Display will appear.

\* Use the  $\bigcap$  or  $\bigcup$  key to highlight *Status.* 

Current Photo Display status will appear on the right column.

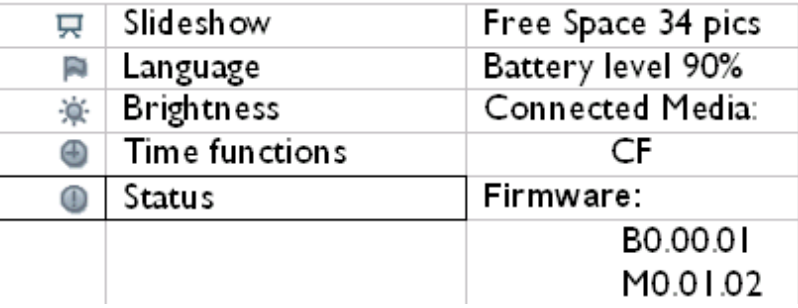

Free space: XX pics (Estimates of how many additional photos can be stored in Photo Display)

Battery level: XX% (100% is fully charged; 0% is no power in battery)

Connected media: (Lists all memory cards and digital camera actively connected to Photo Display)

Firmware: (Photo Display software version)

• Press <a>again to leave this menu.

- <span id="page-38-0"></span>• **[Selecting brightness,](#page-29-0) [language and set time](#page-29-0)  [functions](#page-29-0)**
- **[Checking Photo Display status](#page-36-2)**
- **Taking care of your photo Display**

## **Optimizing Photo Display**

## **Taking care of your Photo Display**

## **1) Safe power-off**

Please do not switch on Photo Display during power-off.

## **2) Do not drop**

Photo Display is a complicated electronic device and cannot withstand shock from drops.

# **3) Do not expose to moisture**

Photo Display is neither moisture proof nor moisture resistant. Exposing it to moisture or liquid spills of any kind will very likely damage your Photo Display.

# **4) Do not hit or scratch**

The LCD panel of Photo Display is made of glass and therefore is sensitive to abnormal force or hardware with sharp edges.

# **5) Screen cleaning**

Please use only dry soft cloth to clean your screen.

# **6) Battery charging**

For first time use, please fully charge your Photo Display (Battery LED will be off when battery is fully charged). This process may take up to 3 hours or more. Photo Display starts fully recharging its internal battery only when the battery level is below certain value. This is designed to extend your Photo Display battery life by reducing unnecessary battery charging.

# **7) Screen cleaning**

Please use only dry soft cloth to sweep your screen.

# **8) Temperature and humidity limitations**

Operating temperature: 0° ~ 45° (Celsius) / 32° ~ 113° (Fahrenheit) Humidity: 20% ~ 80%

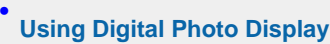

• **Troubleshooting**

## **Frequently asked questions**

#### **Using Digital Photo Display**

1) Q: Is the LCD screen touch-enabled?

A: The LCD screen is not touch-enabled. Please use the keys in the back to control Digital photo display.

2) Q: Can I switch between different slideshows photos by using different memory cards?

A: Yes. When you connect your memory card or camera to Digital photo display, it will slideshow photos stored on that specific card or camera.

3) Q: Will the LCD screen be damaged if I keep showing the same photo for a long time?

A: No. Digital photo display can display the same photo continuously for 1,000 hours without any damage to the LCD screen.

4) Q:Can I use Digital photo display to delete photos on memory card or camera?

A: No, it does not support operations to delete photos on external devices such as a memory card or digital camera.

 $5)$  Q: Can I print photos from Digital photo display?

A: No, it does not support direct photo printing.

6) Q: After copying photos, how can I check if the photos are already stored inside?

A: The photos are copied after the screen confirms with "photo copied" message. You may then remove the card/camera to view internal photos.

7) Q: How does Digital photo display show high-resolution 4:3 digital photos on its 3:2 screen?

A: To ensure high picture integrity, Digital photo display shrinks the photos at original aspect ratio and trims excessive portions before displaying these photos.

8)  $\alpha$ : Can I use Digital photo display during its Auto-off periods?

A: Yes. Press any control key to bring the system back to ON status.

- 9) Q: Can I change *6PM-6AM Brightness* to other time frames, such as *7PM-11PM Brightness?*
	- A: No. It cannot be changed.

#### **Troubleshooting**

10)  $Q$ : Can I increase the memory size to store more pictures on my DPD?

A: No. The internal memory of DPD is fixed and cannot be expanded. However, you could switch between different photos by using different memory cards on DPD. Please note that photo rotation and slideshow orientation features are not supported for photos stored on memory cards or cameras because DPD only reads such photos but cannot change them.

11) Q: Why Digital Photo Display does not show some of my photos?

A: Digital cameras take photos and store them in JPEG format according to camera industry standards. Digital Photo Display is designed to show photos following the same industry standards. Some images, such as web images, scanned images, or photos in RAW format from professional cameras, are not stored according to camera industry standards and therefore cannot be correctly displayed on Digital Photo Display. Please use PC applications to convert such images into standard JPEG format for Digital Photo Display.

12) My Digital Photo Display is ON but the system does not respond anymore!

First please make sure the system is properly powered. Then please use a pin to trigger the Reset button located at the lower-left corner on the back to restore the system.

13) Q: What can I do if the supplied USB cable does not match or work with my digital camera?

A: Please use the USB cable that came with your digital camera for connection.

 $14)$  Q: Why my Digital photo display does not go into Auto-off status after I set it?

A: First, please make sure you set *Current Time*, *Auto-off at*, and *Auto-on at* correctly. Digital photo display will automatically turn off its display exactly at the Auto-off time. If the time has already passed for the day, it will start entering Auto-off status at the specified time from the next day.

15) Q: Why my Digital photo display does not follow my *6PM-6AM Brightness* setting in the evening?

A: First, please make sure you set *Current Time* correctly. If you modify the *Brightness* setting during 6PM~6AM, it will temporarily follow that new setting for the evening and return to the original *6PM-6AM Brightness* setting from the next evening.

16) Q: I'm trying to upload pictures from my PC directly to the Photo Display using the USB connection, but I cannot get it working. What can I do?

A: Connect Photo Display to PC and put photos directly under the root directory of the Photo Display drive. Disconnect the USB cable. After a few seconds, all photos in the root directory will be automatically added to Photo Display and the directory will be emptied. Please note that this operation does not apply to photos in sub-directories.

17) Q: I'm trying to upload pictures from my PC to a memory card, which I'm then inserting into the DPD. However, the DPD doesn't show the photos. What can I do?

A: Load all the photos you want to upload to DPD in the root directory of your memory card. Power off your DPD, insert the memory card, and then restart DPD. A fter a few seconds, all photos in the root directory of the memory card will be automatically added to Photo Display. The root directory on memory card will NOT be emptied after this operation. Please note that this operation does not apply to photos in subdirectories.

<span id="page-43-1"></span><span id="page-43-0"></span>• **[International Warranty](#page-43-0)** 

## **Service and Warranty**

• **[For European](#page-62-0) [Countries](#page-62-0)**

#### • **[USA](#page-66-0)**

#### **Your International Guarantee**

Dear Customer,

Thank you for purchasing this Philips product which has been designed and manufactured to the highest quality standards.

If, unfortunately, something should go wrong with this product Philips guarantees free of charge labor and replacement parts irrespective of the country where it is repaired during a period of 12 months from date of purchase. This international Philips guarantee complements the existing national guarantee obligations to you of dealers and Philips in the country of purchase and does not affect your statutory rights as a customer.

The Philips guarantee applies provided the product is handled properly for its intended use, in accordance with its operating instructions and upon presentation of the original invoice or cash receipt, indicating the date of purchase, dealer's name and model and production number of the product.

The Philips guarantee may not apply if:

- $\bullet$  the documents have been altered in any way or made illegible;
- the model or production number on the product has been altered, deleted, removed or made illegible;
- repairs or product modifications and alterations have been executed by unauthorized service organizations or persons;
- damage is caused by accidents including but not limited to lightning, water or fire, misuse or neglect.

Please note that the product is not defective under this guarantee in the case where modifications become necessary in order for the product to comply with local or national technical standards which apply in countries for which the product was not originally designed and/or manufactured. Therefore always check whether a product can be used in a specific country.

In case your Philips product is not working correctly or is defective, please contact your Philips dealer. In the event you require service whilst in another country a dealer address can be given to you by the Philips Consumer Help Desk in that country, the telephone and fax number of which can be found in the relevant part of this booklet.

In order to avoid unnecessary inconvenience, we advise you to read the operating instructions carefully before contacting your dealer. If you have questions which your dealer cannot answer or any related question please contact the [Philips Consumer](#page-67-0) [Information Centers](#page-67-0) or via:

Website: *[http://www.philips.com](http://www.philips.com/)*

# <span id="page-45-0"></span>**Specification**

### **Picture/Display**

- Effective display area: 137 x 91 mm (5.4" x 3.6"), 6.5" diagonal
- Vertical dot pitch: 0.1905 mm
- Horizontal dot pitch: 0.1905 mm
- Resolution: 720 x 480 pixels
- Brightness: 200 nits
- Viewing angle (CR>5): Horizontal (-85°~85°), Vertical (-85°~85°)
- Backlight Half-Life time: 20,000 hours

#### **Connectivity**

Card reader: Built-in Secure digital (SD), Multimedia card (MMC), Memory stick (MS, MS Pro), Compact flash (CF) type I only.

#### **Convenience**

Photo format supported: Up to 12M pixels, JPEG photos following EXIF and DCF standards

Memory size: 50 photos or more

Placement supported: Landscape, Portrait

Control buttons: 6 buttons

Display mode Automatic slideshow, Full-Screen browse, Thumbnail browse

#### **Setup menu:**

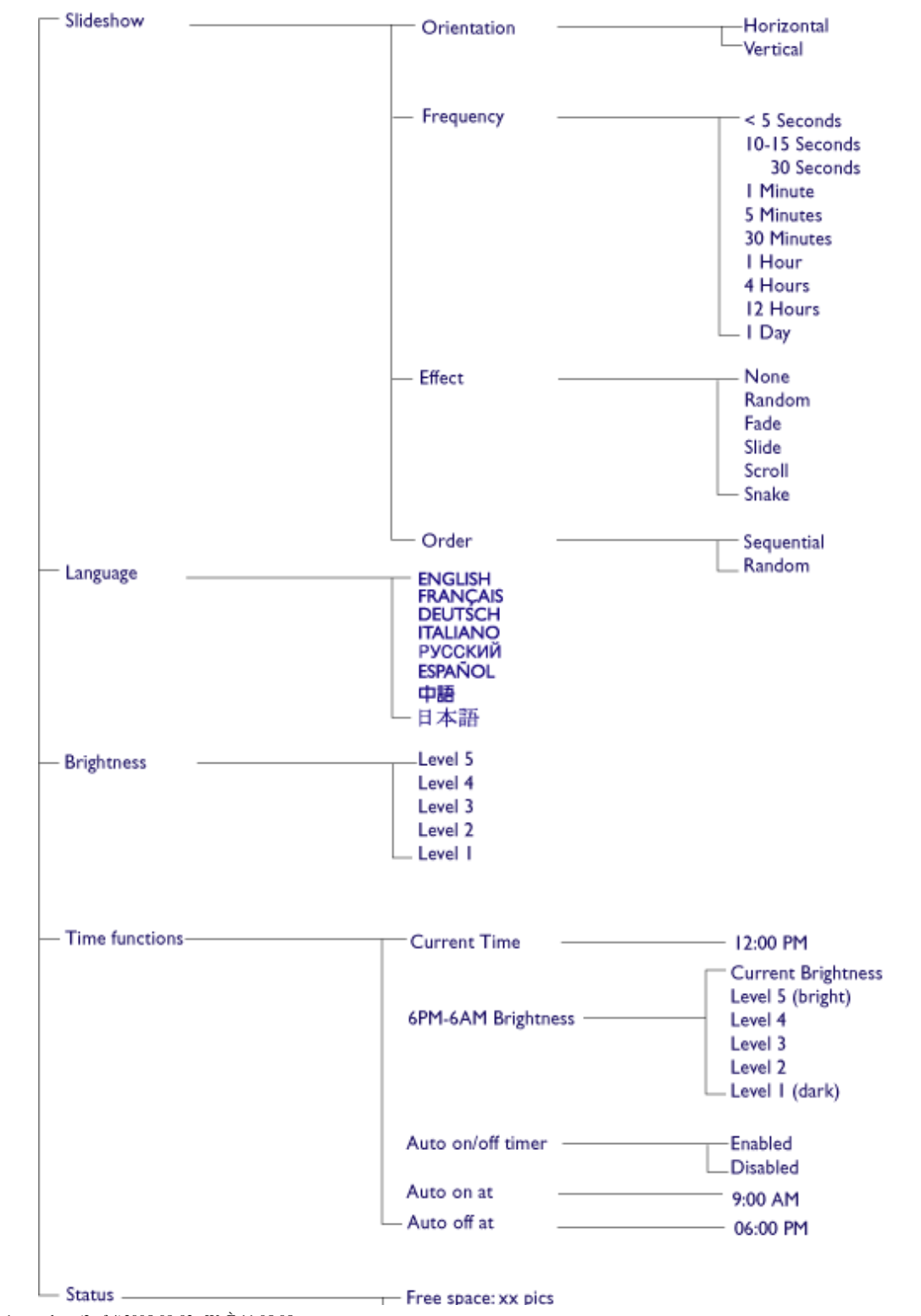

file:///D|/EDFU/Digital\_photo\_Display/edoc/PhotoDisplay/english/e1\_spec.htm (2 of 4)2005-08-02 ¤W¤È 11:05:05

Battery level:xx% Connected media: SD/MMC, MS, CF Camera Firmware: Bx.xx.xx, Mx.xx.xx

\* Specifications are subject to change without prior notice.

#### **Secure digital (SD), Multimedia card (MMC), Memory stick (MS, MS Pro), Compact flash (CF) type I only**

Photo format supported Up to 12M pixels, JPEG photos following EXIF and DCF standards

Memory size: 50 photos or more

Placement supported: Landscape, Portrait

Control buttons: 6 buttons

Display mode Automatic slideshow, Full-Screen browse, Thumbnail browse

#### **Photo menu:**

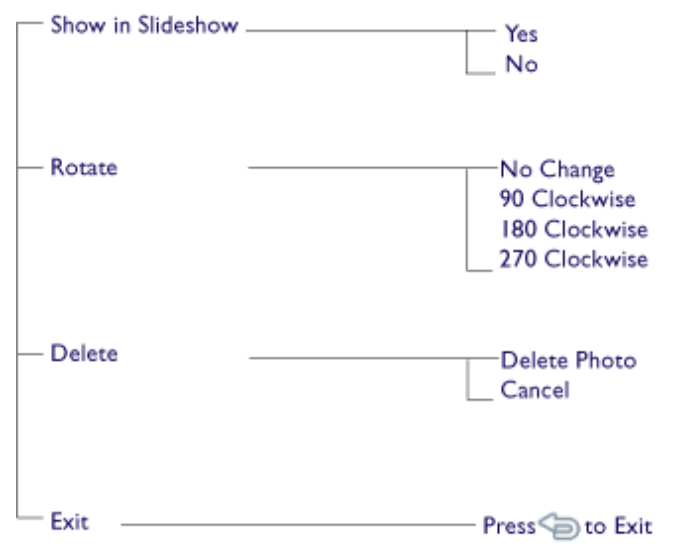

#### · Specifications are subject to change without prior natice.

OSD languages: English, French, German, Italian, Spanish, Simplified Chinese, Russian, Japanese

Plug & Play compatibility: Windows 2000/XP or later, Mac OS X or later, Linux

#### **Accessories**

- Included accessories: AC power adaptor, USB cables, Quick start guide
- User manual: Yes (in CD-ROM)

#### **Power**

- Power LED indicator Green (power on), Off (power off)
- Battery LED indicator Orange (charging), Off (not charging)
- Power mode supported Battery powered, AC powered

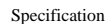

# <span id="page-49-0"></span>**Philips Pixel Defect Policy**

Philips strives to deliver the highest quality products. We use some of the industry's most advanced manufacturing processes and practice stringent quality control. However, pixel or sub pixel defects on the TFT LCD panels used in flat panel monitors are sometimes unavoidable. No manufacturer can guarantee that all panels will be free from pixel defects, but Philips guarantees that any monitor with an unacceptable number of defects will be repaired or replaced under warranty. This notice explains the different types of pixel defects and defines acceptable defect levels for each type. In order to qualify for repair or replacement under warranty, the number of pixel defects on a TFT LCD panel must exceed these acceptable levels. This policy is valid worldwide.

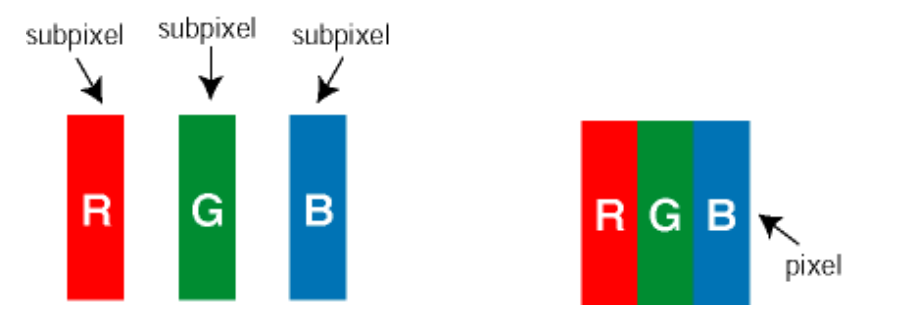

#### **Pixels and Sub pixels**

A pixel, or picture element, is composed of three sub pixels in the primary colors of red, green and blue. Many pixels together form an image. When all sub pixels of a pixel are lit, the three colored sub pixels together appear as a single white pixel. When all are dark, the three colored sub pixels together appear as a single black pixel. Other combinations of lit and dark sub pixels appear as single pixels of other colors.

#### **Types of Pixel Defects**

Pixel and sub pixel defects appear on the screen in different ways. There are two categories of pixel defects and several types of sub pixel defects within each category.

**Bright Dot Defects** Bright dot defects appear as pixels or sub pixels that are always lit or 'on'. That is, a *bright dot* is a sub-pixel that stands out on the screen when the monitor displays a dark pattern. There are the types of bright dot defects:

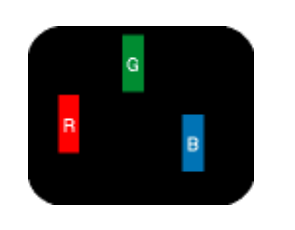

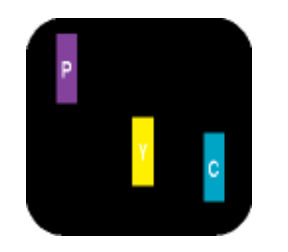

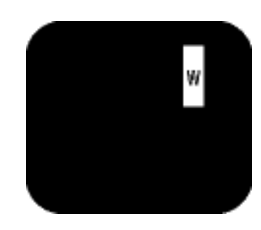

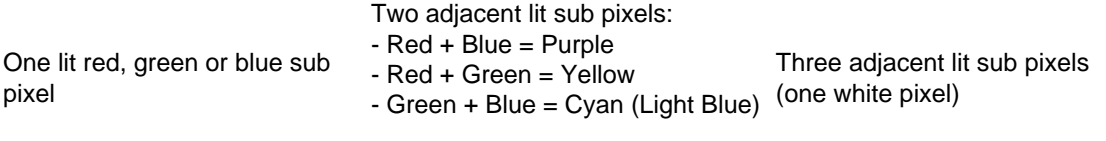

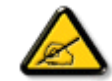

A red or blue *bright dot* must be more than 50 percent brighter than neighboring dots while a green bright dot is 30 percent brighter than neighboring dots.

**Black Dot Defects** Black dot defects appear as pixels or sub pixels that are always dark or 'off'. That is, a *dark dot* is a sub-pixel that stands out on the screen when the monitor displays a light pattern. These are the types of black dot defects:

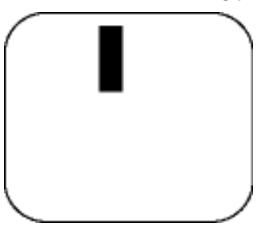

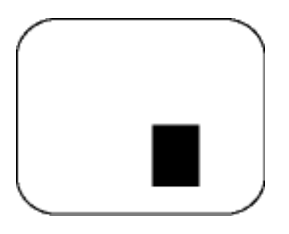

One dark sub pixel Two or three adjacent dark sub pixels

#### **Proximity of Pixel Defects**

Because pixel and sub pixels defects of the same type that are near to one another may be more noticeable, Philips also specifies tolerances for the proximity of pixel defects.

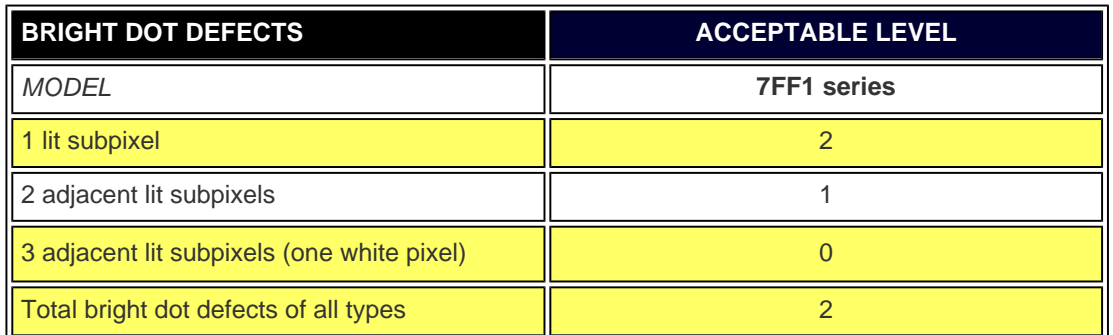

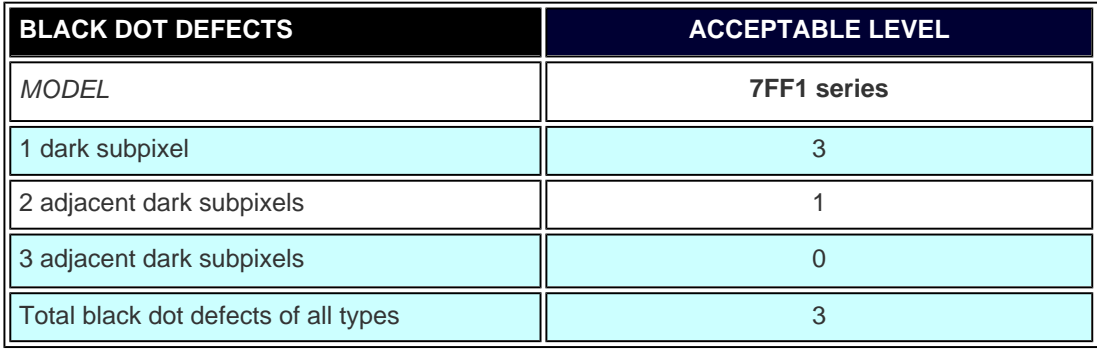

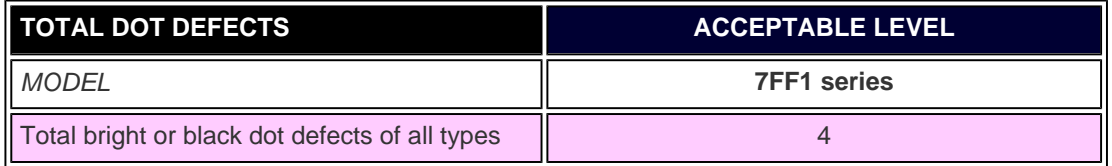

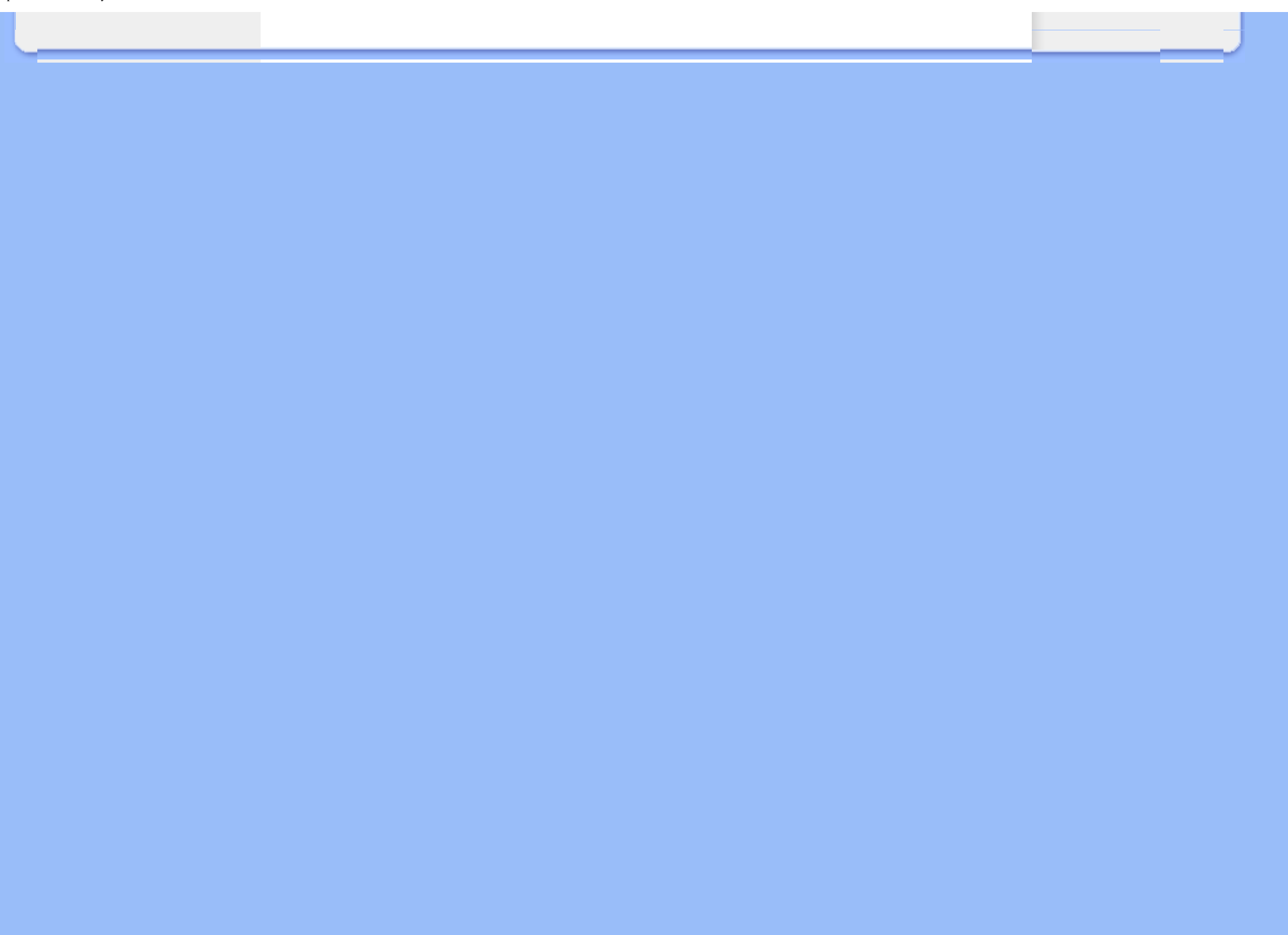

## <span id="page-53-2"></span><span id="page-53-1"></span>**Regulatory**

[Recycling Information for Customers](#page-53-0) • [Banned Substance Declaration](#page-54-0) • [CE Declaration Confirmity](#page-53-1)

• [FCC Declaration of Conformity](#page-55-0) • [Federal Communications Commission \(FCC\) Notice \(U.S. Only\)](#page-54-1)

• [Declaration of Conformity for Products Marked with FCC Logo, United States Only](#page-55-1) • [Commission](#page-56-0) [Federale de la Communication \(FCC Declaration\)](#page-56-0) • [EN 55022 Compliance \(Czech Republic Only\)](#page-57-0) • [VCCI Class 2 Notice \(Japan Only\)](#page-57-1) • [Polish Center for Testing and Certification Notice•](#page-58-0) [North](#page-58-1) [Europe Information \(Nordic Countries\)](#page-58-1) • [BSMI Notice \(Taiwan Only\)](#page-59-0) • [Philips End-of-Life Disposal](#page-60-0) • [Waste Electronics and Electrical Equipment \(WEEE\)](#page-60-1)

#### <span id="page-53-0"></span>**Recycling Information for Customers**

Philips establishes technically and economically viable objectives to optimize the environmental performance of the organization's product, service and activities.

From the planning, design and production stages, Philips emphasizes the important of making products that can easily be recycled. At Philips, end-of-life management primarily entails participation in national take-back initiatives and recycling programs whenever possible, preferably in cooperation with competitors.

There is currently a system of recycling up and running in the European countries, such as The Netherlands, Belgium, Norway, Sweden and Denmark.

In U.S.A., Philips Consumer Electronics North America has contributed funds for the Electronic Industries Alliance (EIA) Electronics Recycling Project and state recycling initiatives for end-of-life electronics products from household sources. In addition, the Northeast Recycling Council (NERC) - a multi-state non-profit organization focused on promoting recycling market development - plans to implement a recycling program.

In Asia Pacific, Taiwan, the products can be taken back by Environment Protection Administration (EPA) to follow the IT product recycling management process, detail can be found in web site [www.epa.gov.tw](http://www.epa.gov.tw/)

For help and service, please read the section of [Service and Warranty](#page-43-1) or the following team of Environmental specialist can help.

Mr. Job Chiu - Environment manager Philips Electronics Industries (Taiwan) Ltd, Monitor Business Unit E-mail: [job.chiu@philips.com](mailto:job.chiu@philips.com)  Tel: +886 (0) 3 454 9839

Mr. Maarten ten Houten - Senior Environmental Consultant Philips Consumer Electronics E-mail: [marten.ten.houten@philips.com](mailto:marten.ten.houten@philips.com)  Tel: +31 (0) 40 27 33402

Ms. Delmer F. Teglas Philips Electronics North America E-mail: [butch.teglas@philips.com](mailto:patricia.franco@Philips.com) Tel: +1 865 521 4322

#### [RETURN TO TOP OF THE PAGE](#page-53-2)

## <span id="page-54-0"></span>**Banned Substance Declaration**

This product comply with RoHs and Philips BSD (AR17-G04-5010-010) requirements

## **CE Declaration of Conformity**

●

Philips Consumer Electronics declare under our responsibility that the product is in conformity with the following standards

- EN60950:2000 (Safety requirement of Information Technology Equipment)
- EN55022:1998 (Radio Disturbance requirement of Information Technology Equipment)
- EN55024:1998 (Immunity requirement of Information Technology Equipment)
- EN61000-3-2:2000 (Limits for Harmonic Current Emission)
- EN61000-3-3:1995 (Limitation of Voltage Fluctuation and Flicker) following provisions of directives applicable
- 73/23/EEC (Low Voltage Directive)
- 89/336/EEC (EMC Directive)
- 93/68/EEC (Amendment of EMC and Low Voltage Directive)
- and is produced by a manufacturing organization on ISO9000 level.

#### [RETURN TO TOP OF THE PAGE](#page-53-2)

<span id="page-54-1"></span>**Federal Communications Commission (FCC) Notice (U.S. Only)**

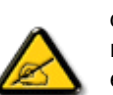

This equipment has been tested and found to comply with the limits for a Class B digital device, pursuant to Part 15 of the FCC Rules. These limits are designed to provide reasonable protection against harmful interference in a residential installation. This equipment generates, uses and can radiate radio frequency energy and, if not installed and used in accordance with the instructions, may cause harmful interference to radio communications. However, there is no guarantee that interference will not occur in a particular installation. If this equipment does cause harmful interference to radio or television reception, which can be determined by turning the equipment off and on, the user is encouraged to try to correct the interference by one or more of the following measures:

- Reorient or relocate the receiving antenna.
- Increase the separation between the equipment and receiver.
- Connect the equipment into an outlet on a circuit different from that to which the receiver is connected.
- Consult the dealer or an experienced radio/TV technician for help.

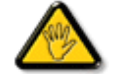

Changes or modifications not expressly approved by the party responsible for compliance could void the user's authority to operate the equipment.

Connections to this device must be made with shielded cables with metallic RFI/EMI connector hoods to maintain compliance with FCC Rules and Regulations.

To prevent damage which may result in fire or shock hazard, do not expose this appliance to rain or excessive moisture.

THIS CLASS B DIGITAL APPARATUS MEETS ALL REQUIREMENTS OF THE CANADIAN INTERFERENCE-CAUSING EQUIPMENT REGULATIONS.

#### [RETURN TO TOP OF THE PAGE](#page-53-2)

#### <span id="page-55-0"></span>**FCC Declaration of Conformity**

Model Number: 7FF1 Trade Name: Philips Responsible Party: Philips Consumer Electronics North America P.O. Box 671539 Marietta, GA 30006-0026 1-888-PHILIPS (744-5477)

<span id="page-55-1"></span>**Declaration of Conformity for Products Marked with FCC Logo, United States Only** 

Trade Name Model Number

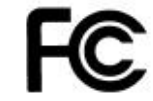

Tested To Comply With FCC Standards

## FOR HOME OR OFFICE USE

This device complies with Part 15 of the FCC Rules. Operation is subject to the following two conditions: (1) this device may not cause harmful interference, and (2) this device must accept any interference received, including interference that may cause undesired operation.

## <span id="page-56-0"></span>**Commission Federale de la Communication (FCC Declaration)**

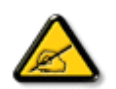

Cet équipement a été testé et déclaré conforme auxlimites des appareils numériques de class B,aux termes de l'article 15 Des règles de la FCC. Ces limites sont conçues de façon à fourir une protection raisonnable contre les interférences nuisibles dans le cadre d'une installation résidentielle. CET appareil produit, utilise et peut émettre des hyperfréquences qui, si l'appareil n'est pas installé et utilisé selon les consignes données, peuvent causer des interférences nuisibles aux communications radio. Cependant, rien ne peut garantir l'absence d'interférences dans le cadre d'une installation particulière. Si cet appareil est la cause d'interférences nuisibles pour la réception des signaux de radio ou de télévision, ce qui peut être décelé en fermant l'équipement, puis en le remettant en fonction, l'utilisateur pourrait essayer de corriger la situation en prenant les mesures suivantes:

- Réorienter ou déplacer l'antenne de réception.
- Augmenter la distance entre l'équipement et le récepteur.
- Brancher l'équipement sur un autre circuit que celui utilisé par le récepteur.
- Demander l'aide du marchand ou d'un technicien chevronné en radio/télévision.

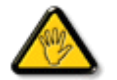

Toutes modifications n'ayant pas reçu l'approbation des services compétents en matière de conformité est susceptible d'interdire à l'utilisateur l'usage du présent équipement.

Les raccordements à cet appareil doivent être réalisés avec des câbles blindés à protections métalliques pour les connecteurs RFI/EMI afin de maintenir la conformité avec les Règlements et la Législation du FCC.

CET APPAREIL NUMERIQUE DE LA CLASSE B RESPECTE TOUTES LES EXIGENCES DU REGLEMENT SUR LE MATERIEL BROUILLEUR DU CANADA.

#### <span id="page-57-0"></span>**EN 55022 Compliance (Czech Republic Only)**

This device belongs to category B devices as described in EN 55022, unless it is specifically stated that it is a Class A device on the specification label. The following applies to devices in Class A of EN 55022 (radius of protection up to 30 meters). The user of the device is obliged to take all steps necessary to remove sources of interference to telecommunication or other devices.

Pokud není na typovém štítku počítače uvedeno, že spadá do do třídy A podle EN 55022, spadá automaticky do třídy B podle EN 55022. Pro zařízení zařazená do třídy A (chranné pásmo 30m) podle EN 55022 platí následující. Dojde-li k rušení telekomunikačních nebo jiných zařízení je uživatel povinnen provést taková opatřgní, aby rušení odstranil.

#### [RETURN TO TOP OF THE PAGE](#page-53-2)

## <span id="page-57-1"></span>**VCCI Notice (Japan Only)**

This is a Class B product based on the standard of the Voluntary Control Council for Interference (VCCI) for Information technology equipment. If this equipment is used near a radio or television receiver in a domestic environment, it may cause radio Interference. Install and use the equipment according to the instruction manual.

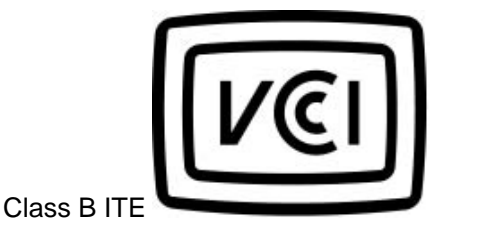

この装置は、情報処理装置等電波障害自主規制協議会 (VCCI) の基準 こと、「トランス」の情報技術装置です。この装置は家庭環境で使用することを目的としていますが、この装置がラジオやテレビジョン受信機に近接して使用されると、、受信 障 害を 引き 起 こ す こ と が あ り ま す 。<br>板置 あわる と 、 受信 障 害 を 引 き 起 こ す こ と が あ り ま す 。<br>取扱説明書に従って正しい取り扱いをして下さい。

#### <span id="page-58-0"></span>**Polish Center for Testing and Certification Notice**

The equipment should draw power from a socket with an attached protection circuit (a three-prong socket). All equipment that works together (computer, monitor, printer, and so on) should have the same power supply source.

The phasing conductor of the room's electrical installation should have a reserve short-circuit protection device in the form of a fuse with a nominal value no larger than 16 amperes (A).

To completely switch off the equipment, the power supply cable must be removed from the power supply socket, which should be located near the equipment and easily accessible.

A protection mark "B" confirms that the equipment is in compliance with the protection usage requirements of standards PN-93/T-42107 and PN-89/E-06251.

#### Wymagania Polskiego Centrum Badań i Certyfikacji

Urządzenie powinno być zasilane z gniazda z przyłączonym obwodem ochronnym (gniazdo z kołkiem). Współpracujące ze sobą urządzenia (komputer, monitor, drukarka) powinny być zasilane z tego samego zródła.

Instalacja elektryczna pomieszczenia powinna zawierać w przewodzie fazowym rezerwową ochronę przed zwarciami, w postaci bezpiecznika o wartości znamionowej nie większej niż 16A (amperów). W celu całkowitego wyłączenia urządzenia z sieci zasilania, należy wyjąć wtyczkę kabla zasilającego z gniazdka, które powinno znajdować się w pobliżu urządzenia i być łatwo dostępne.

Znak bezpieczeństwa "B" potwierdza zgodność urządzenia z wymaganiami bezpieczeństwa użytkowania zawartymi w PN-93/T-42107 i PN-89/E-06251.

## Pozostałe instrukcje bezpieczeństwa

- Nie należy używać wtyczek adapterowych lub usuwać kołka obwodu ochronnego z wtyczki. Ježeli konieczne jest użycie przedłużacza to należy użyć przedłużacza 3-żyłowego z prawidłowo połączonym przewodem ochronnym.
- System komputerowy należy zabezpieczyć przed nagłymi, chwilowymi wzrostami lub spadkami napięcia, używając eliminatora przepięć, urządzenia dopasowującego lub bezzakłóceniowego źródła zasilania.
- Należy upewnić się, aby nic nie leżało na kablach systemu komputerowego, oraz aby kable nie były umieszczone w miejscu, gdzie można byłoby na nie nadeptywać lub potykać się o nie.
- Nie należy rozlewać napojów ani innych płynów na system komputerowy.
- Nie należy wpychać żadnych przedmiotów do otworów systemu komputerowego, gdyż może to spowodować pożar lub porażenie prądem, poprzez zwarcie elementów wewnętrznych.
- System komputerowy powinien znajdować się z dala od grzejników i źródeł ciepła. Ponadto, nie należy blokować otworów wentylacyjnych. Należy unikać kładzenia lużnych papierów pod komputer oraz umieszczania komputera w ciasnym miejscu bez możliwości cyrkulacji powietrza wokół niego.

#### [RETURN TO TOP OF THE PAGE](#page-53-2)

#### <span id="page-58-1"></span>**North Europe Information (Nordic Countries)**

Placering/Ventilation

**VARNING:** 

FÖRSÄKRA DIG OM ATT HUVUDBRYTARE OCH UTTAG ÄR LÄTÅTKOMLIGA, NÄR DU STÄLLER DIN UTRUSTNING PÅPLATS.

Placering/Ventilation

**ADVARSEL:** 

SØRG VED PLACERINGEN FOR, AT NETLEDNINGENS STIK OG STIKKONTAKT ER NEMT TILGÆNGELIGE.

Paikka/Ilmankierto

**VAROITUS:** 

SIJOITA LAITE SITEN, ETTÄ VERKKOJOHTO VOIDAAN TARVITTAESSA HELPOSTI IRROTTAA PISTORASIASTA.

Plassering/Ventilasjon

**ADVARSEL:** 

NÅR DETTE UTSTYRET PLASSERES, MÅ DU PASSE PÅ AT KONTAKTENE FOR STØMTILFØRSEL ER LETTE Å NÅ.

[RETURN TO TOP OF THE PAGE](#page-53-2)

## <span id="page-59-0"></span>**BSMI Notice (Taiwan Only)**

## 符合乙類資訊產品之標準

#### [RETURN TO TOP OF THE PAGE](#page-53-2)

## <span id="page-60-0"></span>**End-of-Life Disposal**

Your new product contains materials that can be recycled and reused. Specialized companies can recycle your product to increase the amount of reusable materials and to minimize the amount to be disposed of.

Please find out about the local regulations on how to dispose of your old monitor from your local Philips dealer.

#### **(For customers in Canada and U.S.A.)**

Dispose of in accordance to local-state and federal regulations. For additional information on recycling contact [www.eia.org](http://www.eia.org/) (Consumer Education Initiative)

[RETURN TO TOP OF THE PAGE](#page-53-2)

## <span id="page-60-1"></span>**Waste Electronics and Electrical Equipment (WEEE)**

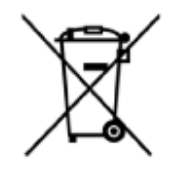

This product is labelled with this symbol in accordance with European Directive 2002/96/EG to indicate that it must not be disposed of with your other household waste. Please check your local city office or waste disposal service for the return and recycling of this product.

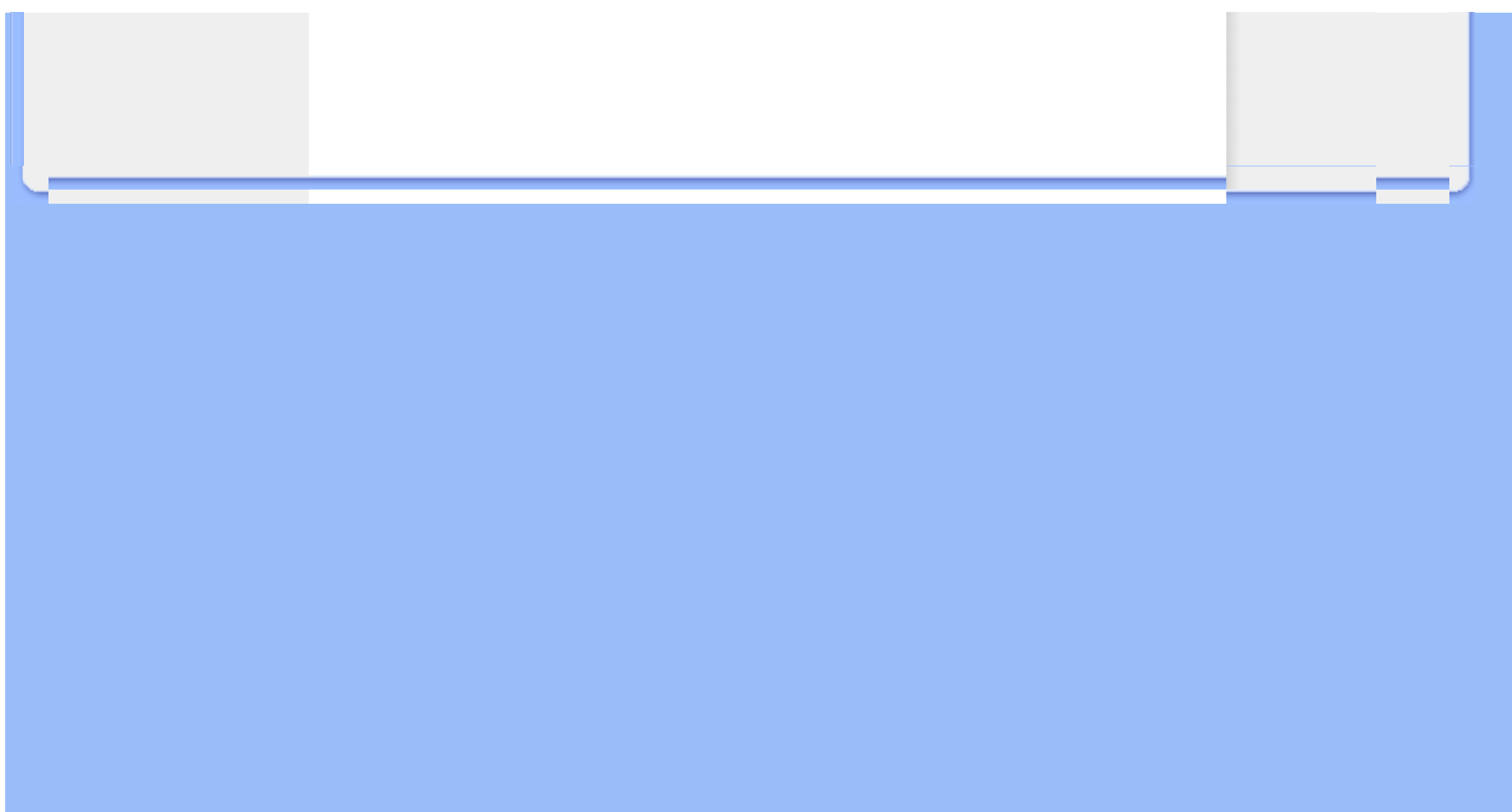

<span id="page-62-1"></span><span id="page-62-0"></span>•**[International Warranty](#page-43-1)** 

•**[For European](#page-62-1)  [Countries](#page-62-1)** •**[USA](#page-66-0)**

#### **Your Philips Warranty Thank you for purchasing this Philips product.**

All Philips products are designed and manufactured to high standards and deliver high-quality performance, ease of use and ease of installation. Should you encounter any difficulties while installing or using this product, please check our website [www.philips.com/support](http://www.philips.com/support) before you contact the Philips helpdesk.

#### **What is covered?**

**Service and Warranty**

This warranty applies within Andorra, Austria, Belgium, Cyprus, Czech Republic, Denmark, France, Finland, Germany, Greece, Hungary, Ireland, Italy, Liechtenstein, Luxembourg, Monaco, the Netherlands, Norway, Portugal, Poland, Russia, Slovakia, Slovenia, Sweden, Switzerland, Spain, Turkey and the United Kingdom and only for products originally designed, manufactured, approved and/or authorized for usage within these countries. This international Philips guarantee complements the existing national guarantee obligations in the country of purchase and does not affect your statutory rights as a customer.

Warranty coverage begins as from the day you buy your product.

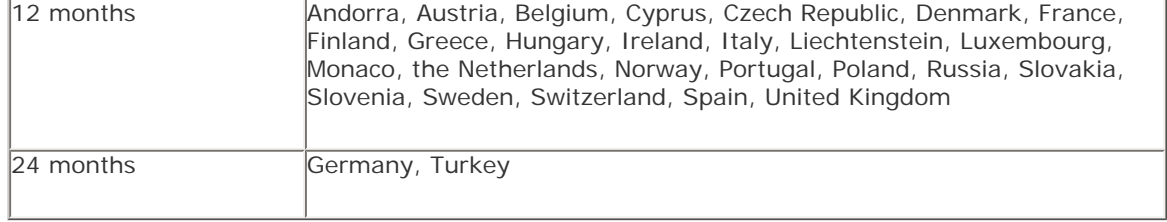

If the Philips Helpdesk concludes with you that the product is defective, contact the Philips dealer where you bought the product. In the event you require service whilst in another country, or your dealer no longer exists or no longer sells Philips products, contact our helpdesk for support to solve the problem.

#### **What is exclude?**

The Philips warranty applies provided the product is handled properly for its intended use, in accordance with its operating instructions and upon presentation of the original invoice or cash receipt, indicating the date of purchase, dealer's name and model and production

number of the product.

The Philips warranty may not apply if:

- the documents have been altered in any way or made illegible;
- the model or production number on the product has been altered, deleted, removed or made illegible;
- repairs or product modifications and alterations have been executed by unauthorized service organizations or persons;
- damage is caused by accidents including but not limited to lightning, water or fire, physical damage (e.g. broken display, visible scratches) caused by heavy impact or else;
- Defects caused by abuse or misuse of the product;
- This warranty does not cover accessories belonging to the product.
- Product requires modification or adaptation to enable it to comply with local or national technical standards, which apply in countries for which the product was not originally designed, manufactured, approved and/or authorized. Therefore always check whether a product can be used in a specific country.
- Note that for products that are not originally designed, manufactured, approved and/or authorized for usage within the country of use the Philips global warranty terms apply.

#### **Contact**

In order to avoid unnecessary inconvenience, we advise you to read the operating instructions carefully or go to the [www.philips.com/support](http://www.philips.com/support) website for additional support before contacting the Philips helpdesk.

To solve your problem quickly, please prepare the following details before contacting the Philips helpdesk:

- Philips type number
- Philips serial number
- PC environment Processor:
	- ❍ 286/386/486/Pentium Pro/Internal memory
	- ❍ Operating system and version (Windows, DOS, OS/2, MAC)
- Type and brand of Memory card used (Model, brand and memory size of memory card)
- Digital camera type
	- ❍ Brand, type
	- ❍ Memory card type and brand used in digital camera

Having the following information available will also help speed up the process:

- Your proof of purchase indicating: date of purchase, dealer name, model and product serial number.
- The full address from which the faulty product has to be collected and the swap model should be delivered.

Philips' customer help desks are located worldwide. Click here to access the [Philips Contact](#page-67-0) [Information](#page-67-0).

Or you can reach us via: Website: *<http://www.philips.com/support>*

#### **WESTERN EUROPE**

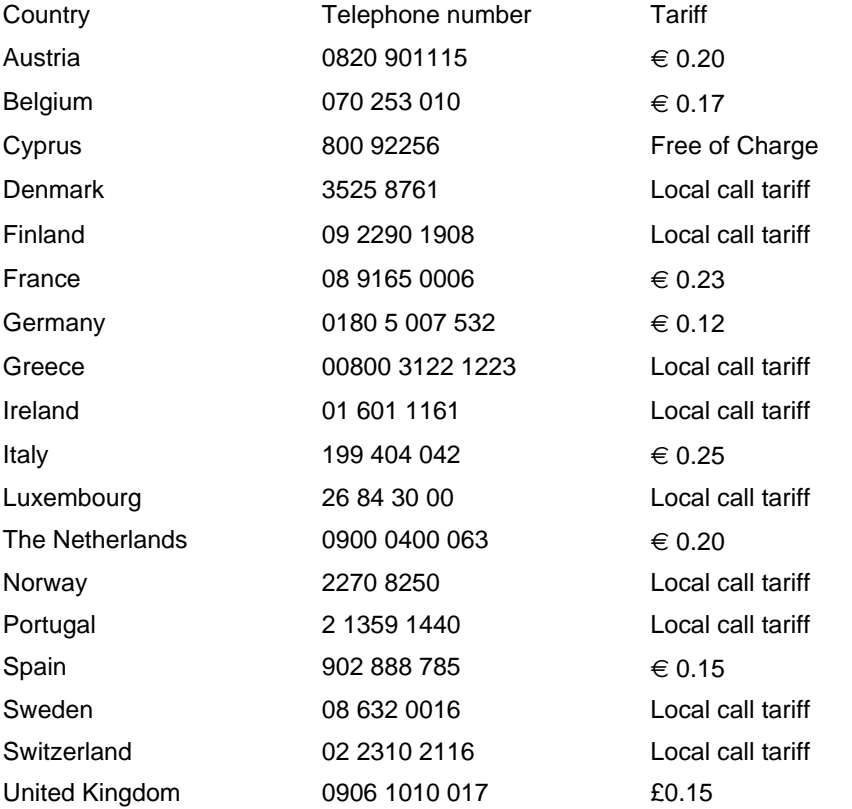

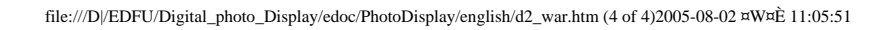

# **PHILIPS LIMITED WARRANTY**

# **One (1) Year Free Product Exchange**

### <span id="page-66-0"></span>**PHILIPS CONSUMER ELECTRONICS** warrants this

product against defect in material or workmanship, subject to any conditions set forth as follows:

## **PROOF OF PURCHASE:**

You must have proof of the date of purchase to exchange the product. A sales receipt or other document showing the product, the date that you purchased the product, as well as the authorized retailer included, is considered such proof.

## **COVERAGE:**

Warranty coverage begins the day you buy your product. For a period of one (1) year from the date of purchase, if the product is determined to be defective, Philips will exchange the defective product with a new or renewed product, at its option, at no charge. The replacement product is covered only for the warranty period of the original product. When the warranty on the original product expires, the warranty on all replaced products also expires. When it is necessary for you to ship the product to Philips for exchange, you will pay the shipping cost for shipment to Philips. Philips will pay the shipping costs when returning a product to you.

Note: The exchange model supplied will be the most comparable one in Philips current inventory. Shipping of your product to Philips implies intent to follow the specified requirements of the warranty and exchange program. Product received by Philips cannot be returned. Replacement product can only be sent if all warranty requirements are met. Failure to follow all requirements can result in delay of exchange process.

## **EXCLUDED FROM WARRANTY COVERAGE**

Your warranty does not cover:

- Shipping charges to return defective product.
- Labor charges for installation or setup of the product, adjustment of customer controls on the product, and installation or repair of antenna systems outside of the product.
- Product repair and/or part replacement because of improper installation, connections to improper voltage supply, abuse, neglect, misuse, accident, unauthorized repair or other cause not within the control of Philips.
- Damage occurring to product during shipping when improperly packaged or cost associated with packaging.
- A product that requires modification or adaptation to enable it to operate in any country other than the country for which it was designed, manufactured, approved and/or authorized, or repair of products damaged by these modifications.
- A product used for commercial or institutional purposes (including but not limited to rental purposes).
- Products lost in shipment and no signature verification of receipt can be provided.
- Products sold AS IS or RENEWED.

## **WHERE WARRANTY EXCHANGE IS AVAILABLE:**

Exchange is available in all countries where Philips officially distributes the product. In countries where Philips does not distribute the product, the local Philips organization will attempt to exchange the product, although there may be a delay if the appropriate product is not readily available, or special customs processes are implied.

#### **FOR EXCHANGE IN THE U.S.A., PUERTO RICO, OR U.S. VIRGIN ISLANDS…**

Contact Philips Customer Care Center at: 1-888-PHILIPS (1-888-744-5477)

#### **FOR EXCHANGE IN CANADA…**

1-800-661-6162 (French Speaking) 1-888-PHILIPS (1-888-744-5477) - (English or Spanish Speaking)

REPLACEMENT AS PROVIDED UNDER THIS WARRANTY IS THE EXCLUSIVE REMEDY OF THE CONSUMER. PHILIPS SHALL NOT BE LIABLE FOR ANY INCIDENTAL OR CONSE-QUENTIAL DAMAGES FOR BREACH OF ANY EXPRESS OR IMPLIED WARRANTY ON THIS PRODUCT. EXCEPT TO THE EXTENT PROHIBITED BY APPLICABLE LAW, ANY IMPLIED WARRANTY OF MERCHANTABILITY OR FITNESS FOR A PARTICULAR PURPOSE ON THIS PRODUCT IS LIM-ITED IN DURATION TO THE DURATION OF THIS WAR-RANTY.

Some states do not allow the exclusions or limitation of incidental or consequential damages, or allow limitations on how long an implied warranty lasts, so the above limitations or exclusions may not apply to you. In addition, if you enter into a service contract agreement with the PHILIPS partnership within ninety (90) days of the date of sale, the limitation on how long an implied warranty lasts does not apply.

*This warranty gives you specific legal rights. You may have other rights which vary from state/province to state/province.*

# <span id="page-67-0"></span>**Consumer Information Centers**

Antilles •Argentina •Australia • Bangladesh• Brasil •Chile •China • Colombia •Belarus •Bulgaria • Croatia • Czech Republic •Estonia • Dubai • Hong Kong • Hungary • India • Indonesia • Korea • Latvia • Lithuania • Malaysia • Mexico • Morocco • New Zealand • Pakistan • Paraguay • Peru • Philippines • [Poland](#page-67-0) • Romania • Russia • Serbia & Montenegro • Singapore • Slovakia • Slovenia • South Africa • Taiwan • Thailand • Turkey

• Ukraine • Uruguay • Venezuela

## Eastern Europe

#### **BELARUS**

Technical Center of JV IBA M. Bogdanovich str. 155 BY - 220040 Minsk Tel: +375 17 217 33 86

#### **BULGARIA**

LAN Service 140, Mimi Balkanska Str. Office center Translog 1540 Sofia, Bulgaria Tel: +359 2 960 2360 www.lan-service.bg

#### CZECH REPUBLIC

Xpectrum Lužná 591/4 CZ - 160 00 Praha 6 Tel: 800 100 697 Email:info@xpectrum.cz www.xpectrum.cz

#### **CROATIA**

Renoprom d.o.o. Mlinska 5, Strmec HR - 41430 Samobor Tel: +385 1 333 0974

#### **ESTONIA**

FUJITSU SERVICES OU Akadeemia tee 21G EE-12618 Tallinn Tel: +372 6519900 www.ee.invia.fujitsu.com

#### **HUNGARY**

Serware Szerviz Vizimolnár u. 2-4 HU - 1031 Budapest Tel: +36 1 2426331 Email: inbox@serware.hu www.serware.hu

## LATVIA

ServiceNet LV Jelgavas iela 36 LV - 1055 Riga, Tel: +371 7460399 Email: serviss@servicenet.lv

#### LITHUANIA

ServiceNet LT Gaiziunu G. 3 LT - 3009 KAUNAS Tel: +370 7400088 Email: servisas@servicenet.lt www.servicenet.lt

#### ROMANIA

Blue Ridge Int'l Computers SRL 115, Mihai Eminescu St., Sector 2 RO - 020074 Bucharest Tel: +40 21 2101969

#### SERBIA & MONTENEGRO

Tehnicom Service d.o.o. Bulevar Vojvode Misica 37B YU - 11000 Belgrade Tel: +381 11 3060 886

#### **SLOVAKIA**

Datalan Servisne Stredisko Puchovska 8 SK - 831 06 Bratislava Tel: +421 2 49207155 Email: servis@datalan.sk

## **SLOVENIA**

PC HAND Brezovce 10 SI - 1236 Trzin Tel: +386 1 530 08 24 Email: servis@pchand.si

#### POLAND

Zolter ul.Zytnia 1 PL - 05-500 Piaseczno Tel: +48 22 7501766 Email: servmonitor@zolter.com.pl www.zolter.com.pl

## RUSSIA

Tel: +7 095 961-1111 Tel: 8-800-200-0880 Website: www.philips.ru

#### **TURKEY**

Türk Philips Ticaret A.S. Yukari Dudullu Org.San.Bolgesi 2.Cadde No:22 34776-Umraniye/Istanbul Tel: (0800)-261 33 02

#### UKRAINE

Comel Shevchenko street 32 UA - 49030 Dnepropetrovsk Tel: +380 562320045 www.csp-comel.com

## Latin America

#### ANTILLES

Philips Antillana N.V. Kaminda A.J.E. Kusters 4 Zeelandia, P.O. box 3523-3051 Willemstad, Curacao Phone: (09)-4612799 Fax : (09)-4612772

#### ARGENTINA

Philips Antillana N.V. Vedia 3892 Capital Federal CP: 1430 Buenos Aires Phone/Fax: (011)-4544 2047

## BRASIL

Philips da Amazônia Ind. Elet. Ltda. Rua Verbo Divino, 1400-São Paulo-SP CEP-04719-002 Phones: 11 21210203 -São Paulo & 0800-701-0203-Other Regions without São Paulo City

## CHILE

Philips Chilena S.A. Avenida Santa Maria 0760 P.O. box 2687Santiago de Chile Phone: (02)-730 2000 Fax : (02)-777 6730

#### **COLOMBIA**

Industrias Philips de Colombia S.A.-Division de Servicio CARRERA 15 Nr. 104-33 Bogota, Colombia Phone:(01)-8000 111001 (toll free) Fax : (01)-619-4300/619-4104

## **MEXICO**

Consumer Information Centre Norte 45 No.669 Col. Industrial Vallejo C.P.02300, -Mexico, D.F. Phone: (05)-3687788 / 9180050462 Fax : (05)-7284272

#### PARAGUAY

Av. Rca. Argentina 1780 c/Alfredo Seiferheld P.O. Box 605 Phone: (595 21) 664 333 Fax: (595 21) 664 336 Customer Desk: Phone: 009 800 54 1 0004
### PERU

Philips Peruana S.A. Customer Desk Comandante Espinar 719 Casilla 1841 Limab18 Phone: (01)-2136200 Fax : (01)-2136276

## URUGUAY

Rambla O'Higgins 5303 Montevideo Uruguay Phone: (598) 619 66 66 Fax: (598) 619 77 77 Customer Desk: Phone: 0004054176

## VENEZUELA

Industrias Venezolanas Philips S.A. Apartado Postal 1167 Caracas 1010-A Phone: (02) 2377575 Fax : (02) 2376420

# **Pacific**

## AUSTRALIA

Philips Consumer Electronics Consumer Care Center Level 1, 65 Epping Rd North Ryde NSW 2113 Phone: 1300 363 391 Fax : +61 2 9947 0063

#### NEW ZEALAND

Philips New Zealand Ltd. Consumer Help Desk 2 Wagener Place, Mt.Albert P.O. box 1041 Auckland Phone: 0800 477 999 (toll free) Fax : 0800 288 588

# Asia

#### BANGLADESH

Philips Service Centre 100 Kazi Nazrul Islam Avenue Kawran Bazar C/A Dhaka-1215 Phone: (02)-812909 Fax : (02)-813062

### **CHINA**

SHANGHAI Rm 1007, Hongyun Building, No. 501 Wuning road, 200063 Shanghai P.R. China Phone: 4008 800 008 Fax: 21-52710058

### HONG KONG

Philips Electronics Hong Kong Limited Consumer Service Unit A, 10/F. Park Sun Building 103-107 Wo Yi Hop Road Kwai Chung, N.T. Hong Kong Phone: (852)26199663 Fax: (852)24815847

## INDIA

Phone: 91-20-712 2048 ext: 2765 Fax: 91-20-712 1558

BOMBAY Philips India Customer Relation Centre Bandbox House 254-D Dr. A Besant Road, Worli Bombay 400 025

CALCUTTA Customer Relation Centre 7 justice Chandra Madhab Road Calcutta 700 020

MADRAS Customer Relation Centre 3, Haddows Road Madras 600 006

NEW DELHI Customer Relation Centre 68, Shivaji Marg New Dehli 110 015

### INDONESIA

Philips Group of Companies in Indonesia Consumer Information Centre Jl.Buncit Raya Kav. 99-100 12510 Jakarta Phone: (021)-7940040 ext: 2100 Fax : (021)-794 7511 / 794 7539

### **KOREA**

Philips Korea Ltd. Philips House C.P.O. box 3680 260-199, Itaewon-Dong. Yongsan-Ku, Seoul 140-202 Phone: 080 600 6600 (toll free) Fax : (02) 709 1210

### MALAYSIA

After Market Solutions Sdn Bhd, Philips Authorised Service Center, Lot 6, Jalan 225, Section 51A, 46100 Petaling Jaya, Selangor Darul Ehsan, Malaysia. Phone: (603)-7954 9691/7956 3695 Fax: (603)-7954 8504 Customer Careline: 1800-880-180

### PAKISTAN

Philips Consumer Service Mubarak manzil, 39, Garden Road, Saddar, Karachi-74400 Tel: (9221) 2737411-16 Fax: (9221) 2721167 E-mail: care@philips.com Website: www.philips.com.pk

#### **PHILIPPINES**

PHILIPS ELECTRONICS & LIGHTING, INC. Consumer Electronics 48F PBCOM tower 6795 Ayala Avenue cor VA Rufino St. Salcedo Village 1227 Makati City, PHILS Phone: (02)-888 0572, Domestic Toll Free: 1-800-10-PHILIPS or 1-800-10-744 5477 Fax: (02)-888 0571

#### **SINGAPORE**

Accord Customer Care Solutions Ltd Authorized Philips Service Center Consumer Service 620A Lorong 1 Toa Rayoh Singapore 319762 Tel: +65 6882 3999 Fax: +65 6250 8037

### TAIWAN

Philips Taiwan Ltd. Consumer Information Centre 13F, No. 3-1 Yuan Qu St., Nan Gang Dist., Taipei 115, Taiwan Phone: 0800-231-099 Fax : (02)-3789-2641

#### THAILAND

Philips Electronics (Thailand) Ltd. 26-28th floor, Thai Summit Tower 1768 New Petchburi Road Khwaeng Bangkapi, Khet Huaykhwang Bangkok10320 Thailand Tel: (66)2-6528652 E-mail: cic Thai@philips.com

## **Africa**

### **MOROCCO**

Philips Electronique Maroc 304,BD Mohamed V Casablanca Phone: (02)-302992 Fax : (02)-303446

## SOUTH AFRICA

PHILIPS SA (PTY) LTD Customer Care Center 195 Main Road Martindale, Johannesburg P.O. box 58088 Newville 2114 Telephone: +27 (0) 11 471 5194 Fax: +27 (0) 11 471 5123 E-mail: phonecare.za@philips.com

# Middle East

# DUBAI

Philips Middle East B.V. Consumer Information Centre P.O.Box 7785 DUBAI Phone: (04)-335 3666 Fax : (04)-335 3999

# **RETURN TO TOP OF THE PAGE**